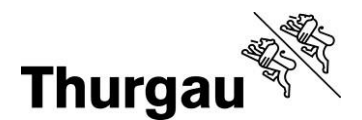

**Amt für Berufsbildung und Berufsberatung**  Betriebliche Bildung

# **Handbuch berufsportal-tg.ch**

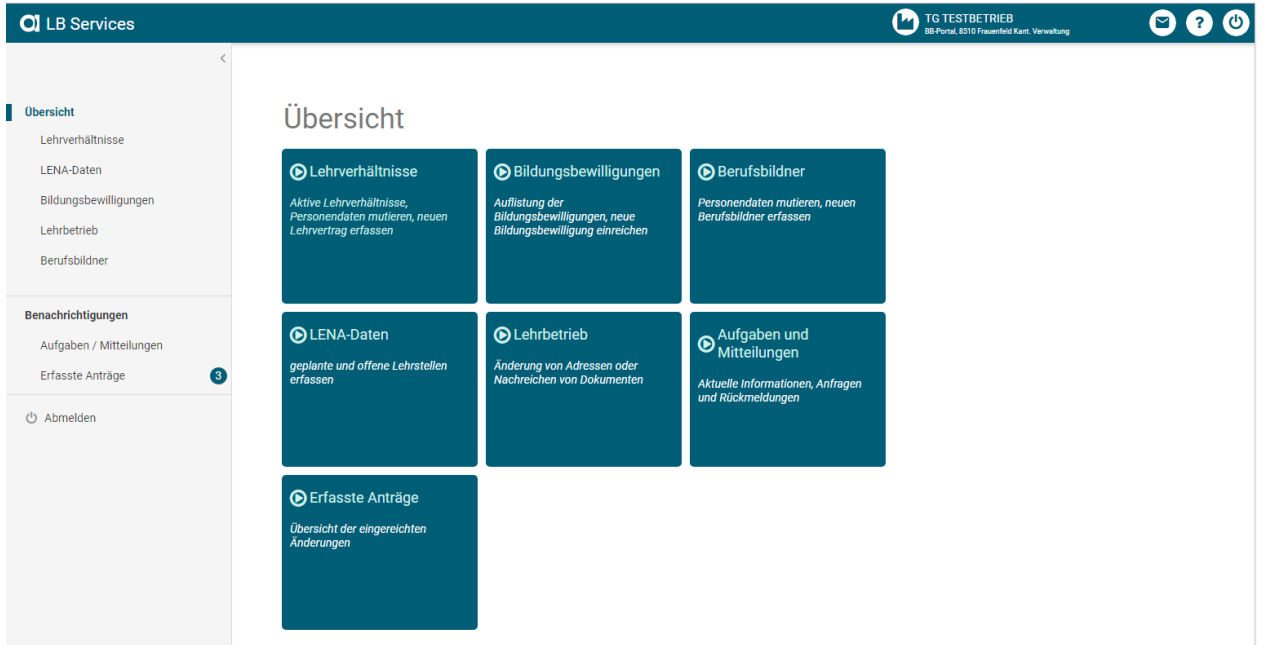

Mai 2023

## Inhaltsverzeichnis

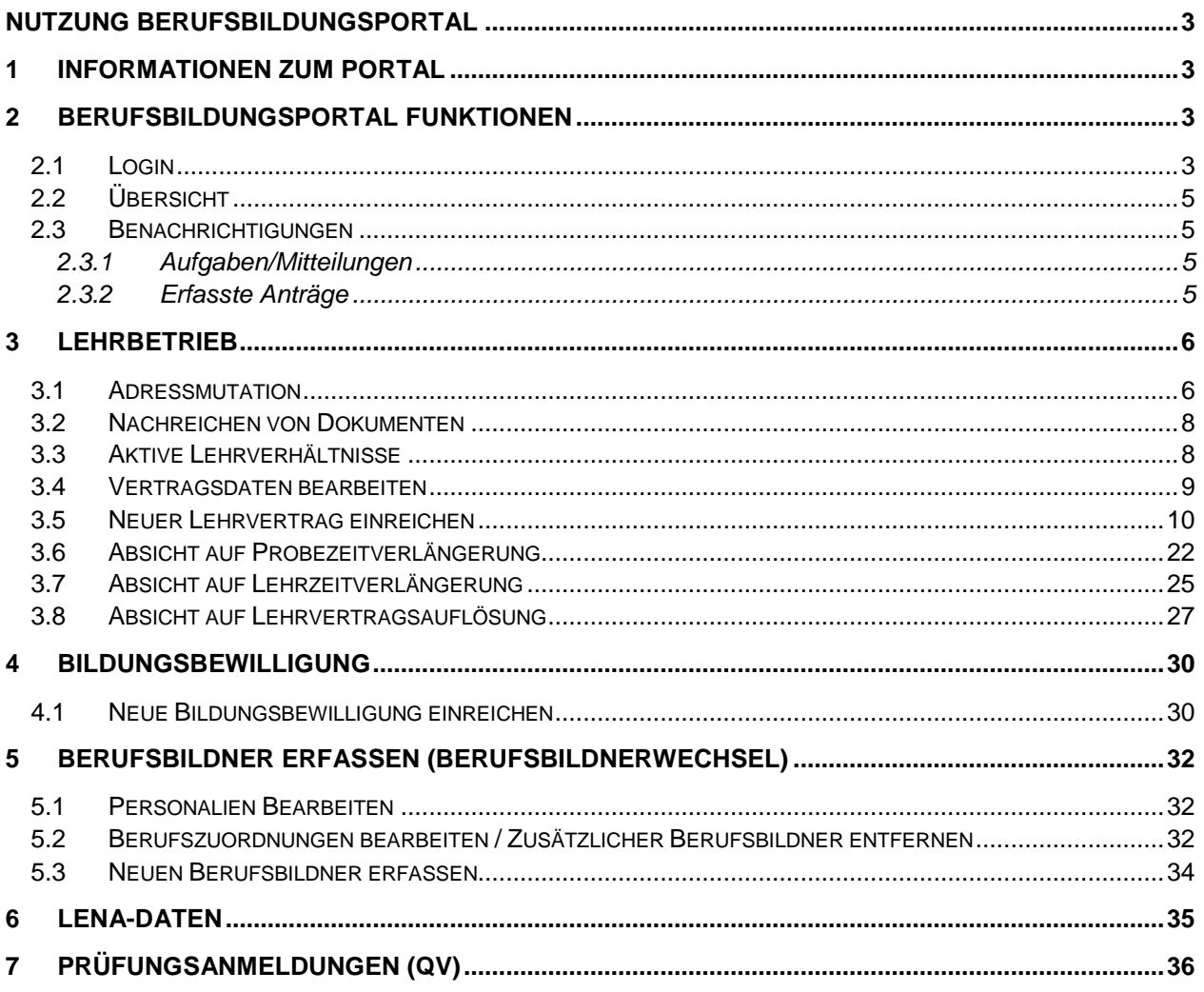

## <span id="page-2-0"></span>**Nutzung Berufsbildungsportal**

## <span id="page-2-1"></span>**1 Informationen zum Portal**

Lehrbetriebe können sich via "Anmeldeformular" zum Portal anmelden. Die Bekanntgabe des Benutzernamens (LBTG + Lehrbetriebsnummer) und des Passworts des Betriebes erfolgt durch die Abteilung Betriebliche Bildung (BeB).

Sobald sich ein Lehrbetrieb das erste Mal angemeldet hat, werden LENA Erhebung und Dokumentenblatt (QV) nicht mehr in Papierform versandt, sondern via Portalmitteilung mitgeteilt.

Der Lehrbetrieb soll unbedingt eine weitere Person mit "Admin-Rechten" hinzufügen. Dies kann via "weitere Benutzer hinzufügen via Adminpanel" (separaten Anleitung) erfolgen (siehe Homepage: abb.tg.ch/Betriebliche Bildung/Berufsbildungsportal). <https://portal.abraxas.ch/myaccount>

## <span id="page-2-2"></span>**2 Berufsbildungsportal Funktionen**

## <span id="page-2-3"></span>**2.1 Login**

Für das erstmalige Einloggen ins Portal gehen Sie folgt vor:

- 1. Rufen Sie die Website: berufsportal-tg.ch auf.
- 2. Geben Sie Ihren Benutzernahmen (LBTGxxxx) und das Passwort ein.
- 3. Erfassen Sie Ihre Telefonnummer.
- 4. Mit der Eingabe des erhaltenen Codes loggen Sie sich im Portal ein.

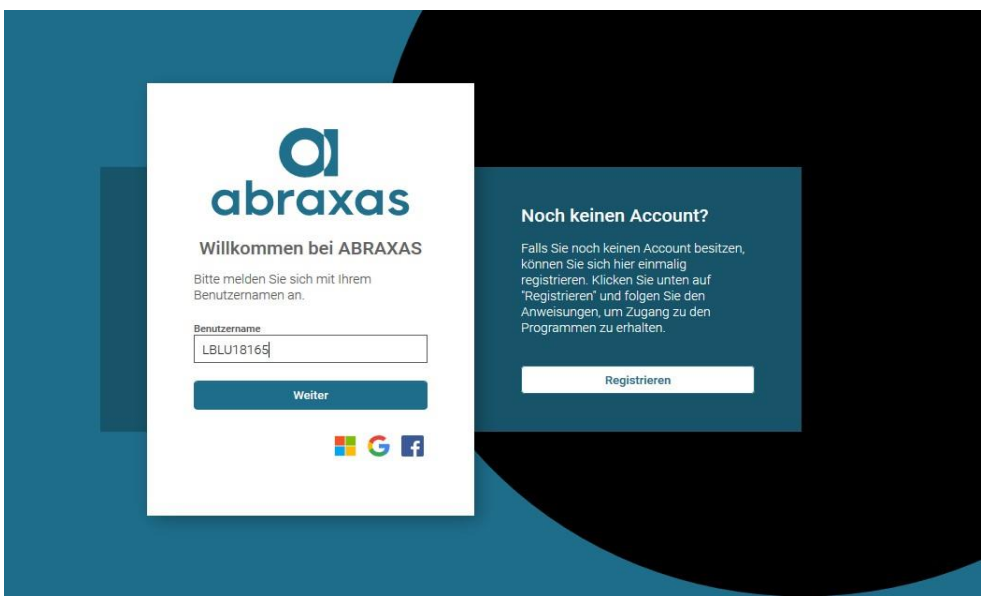

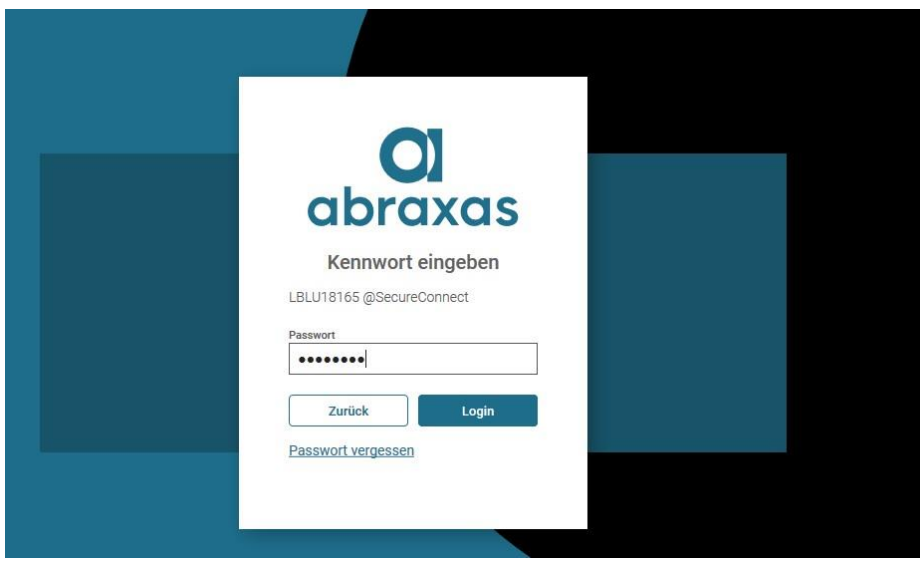

Danach erscheint die Übersicht gemäss Kapitel 2.2

Wichtige Informationen zu Ihrem Login

- Jeder Betrieb verfügt über einen Haupt-Account. Der Benutzername dieses Haupt-Accounts ist immer LBTG gefolgt von der Lehrbetriebs-Nr. (z.B. LBTG1111)
- Beim erstmaligen Login in den Haupt-Account muss aus Gründen des Datenschutzes eine Zwei-Faktor-Authentifizierung hinterlegt werden. Somit wird auch der Haupt-Account personifiziert.
- Der Benutzer, welcher sich im Haupt-Account angemeldet hat, hat die Möglichkeit weitere Benutzer zu erfassen. Die Anleitung dazu finden Sie auf der Homepage: abb.tg.ch / Betriebliche Bildung / Berufsbildungsportal (ganz unten)
- Wir empfehlen jedem Betrieb mindestens einen zusätzlichen Benutzer (im Sinne der Stellvertretung) zu erfassen und alle Rechte (LB-Services, My Account, Admin-Panel) zu übertragen (siehe Anleitung).
- Verlässt der Haupt-Benutzer den Betrieb, muss allenfalls vorgängig die hinterlegte Zwei-Faktor-Authentifizierung gelöscht und mit der des Nachfolgers ersetzt werden.
- Standartmässig wird im Admin-Panel die Kontakt-E-Mail-Adresse des Lehrbetriebes hinterlegt. Wir empfehlen für den Haupt-Account eine allgemeine E-Mail-Adresse zu verwenden. Ist eine persönliche E-Mail-Adresse erfasst, muss diese analog der Natel-Nr. beim Wechsel des Haupt-Benutzers vorgängig geändert werden.
- Haben Sie das Passwort vergessen, können Sie über den entsprechenden Button ein Neues anfordern. Der Versand erfolgt an die vorgängig verifizierte E-Mail-Adresse.

## <span id="page-4-0"></span>**2.2 Übersicht**

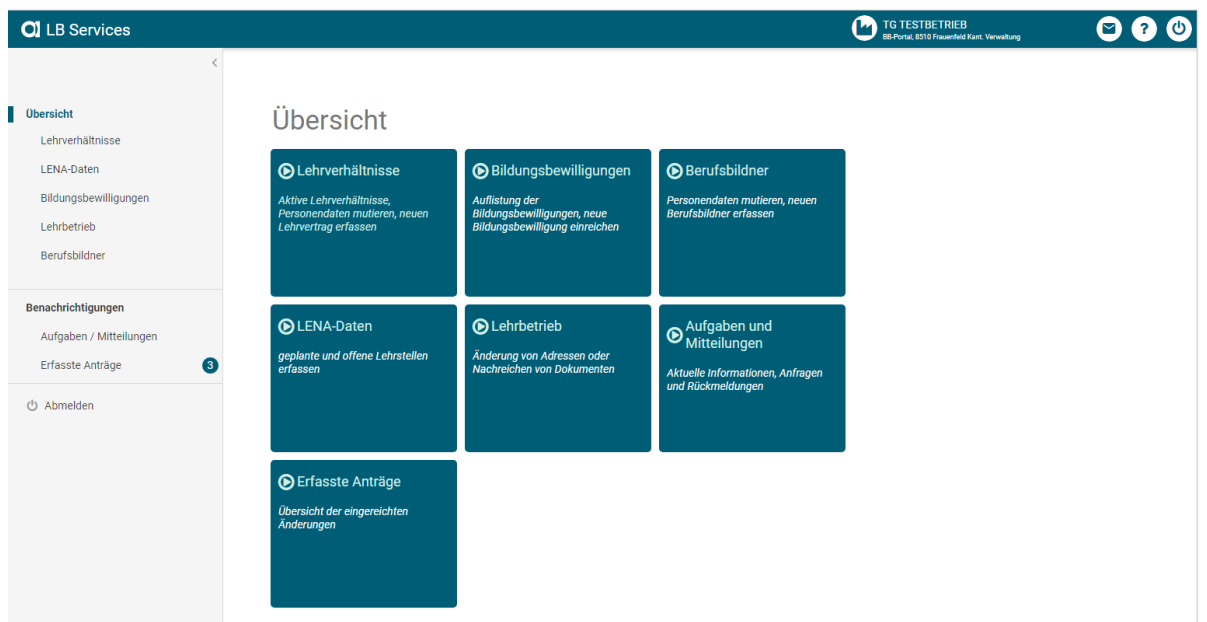

In der Übersicht werden die Funktionen in Kachelform angezeigt:

Auf der linken Seite wird parallel dazu (auf- oder zugeklappt) das Berufsbildungsportal Menu angezeigt.

## <span id="page-4-1"></span>**2.3 Benachrichtigungen**

## <span id="page-4-2"></span>**2.3.1 Aufgaben/Mitteilungen**

Auflistung von Aufgaben und Mitteilungen. Die Anzahl unbearbeiteten Einträge werden mit einem Nummer-Badge angezeigt.

#### <span id="page-4-3"></span>**2.3.2 Erfasste Anträge**

Auflistung aller eingereichten resp. erfassten Anträge des Lehrbetriebes sowie deren Bearbeitungsstatus. Die Anzahl unbearbeiteten Einträge werden mit einem Nummern-Badge angezeigt.

## <span id="page-5-0"></span>**3 Lehrbetrieb**

## <span id="page-5-1"></span>**3.1 Adressmutation**

In der Funktion "Lehrbetrieb" können ausgewählte Lehrbetriebsangaben aktualisiert werden:

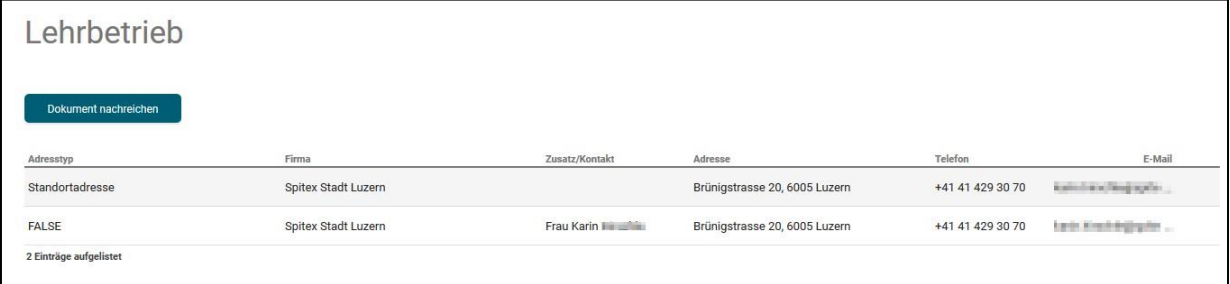

Mittels Klick auf die gewünschte Adresse erscheint der Dialog für die Mutation:

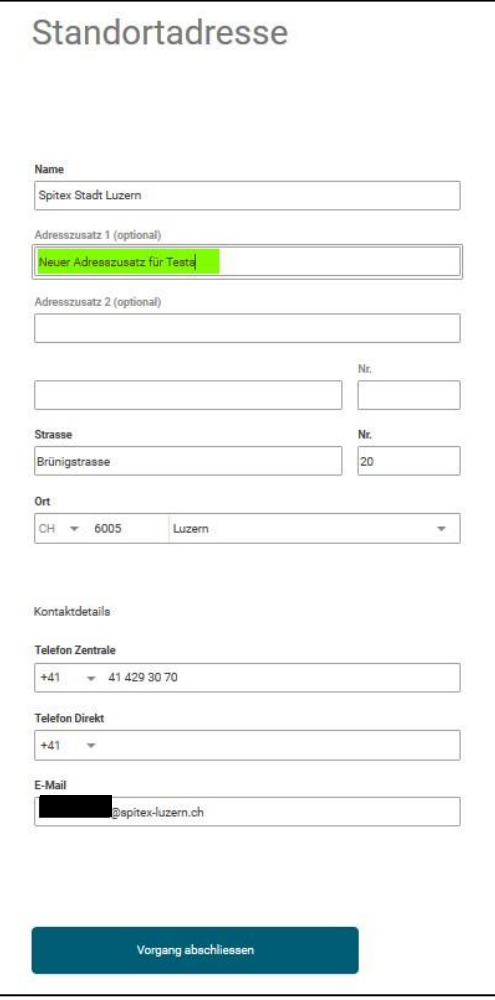

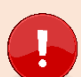

#### **Wichtig**

- Der Lehrbetriebsname kann nicht auf dem Portal mutiert werden. Möchten Sie diesen ändern, melden Sie dies bitte via Kontaktformular.
- Der Name und der Adresszusatz 1 und 2 sowie der Ort der **Standortadresse**, werden auf die Fähigkeitszeugnisse Ihrer Lernenden aufgedruckt.
- Die Email-Adresse der Kontaktadresse wird für den Versand der Mitteilungsmail verwendet. Ist **keine** Kontaktadresse vorhanden, so gilt die Standortadresse als Kontakt.

Nach Abschluss der Mutation wird die aktualisierte Adresse entsprechend markiert. Wird mit der Maus darüber navigiert, erscheint ein Hinweis zur Markierung.

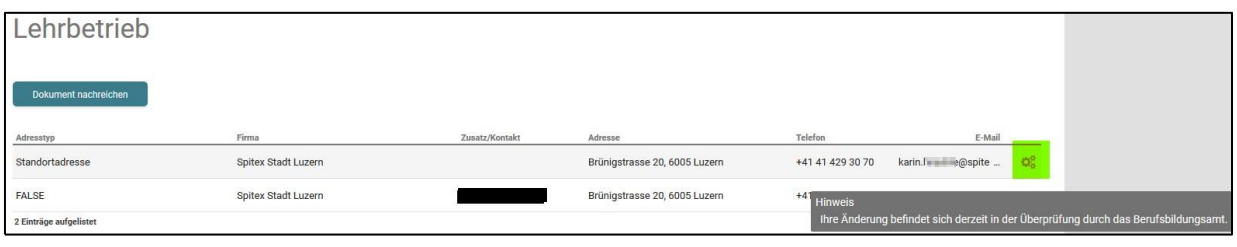

Wird eine markierte Zeile ausgewählt, erscheint die Information zur Sperre der Bearbeitung:

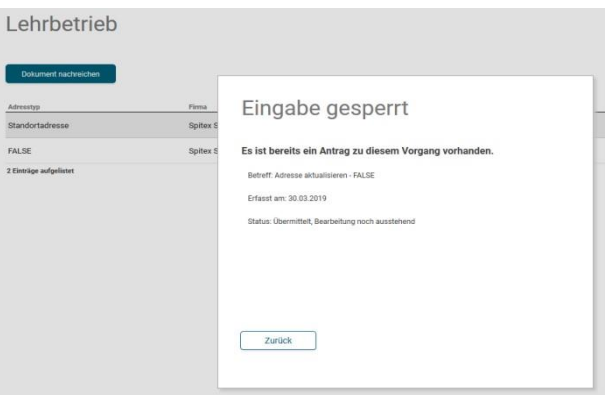

## <span id="page-7-0"></span>**3.2 Nachreichen von Dokumenten**

**Lehrbetriebe** können jederzeit Dokumente mittels Berufsbildungsportal nachreichen:

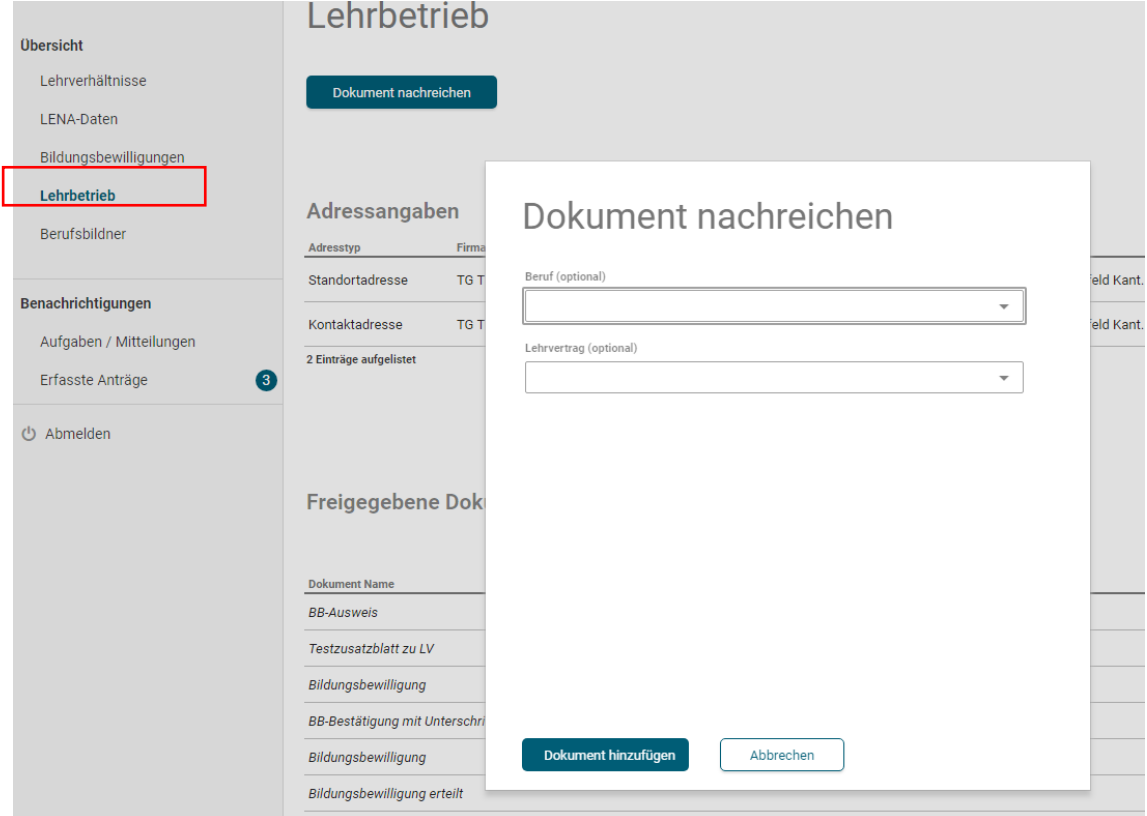

Nachgereichte Dokumente können je nach Bedarf oder Situation mit oder ohne entsprechendem Kontext (Beruf oder Lehrvertrag) nachgereicht werden.

Die Dokumente werden direkt an die Betriebliche Bildung übermittelt.

## <span id="page-7-1"></span>**3.3 Aktive Lehrverhältnisse**

Hier werden alle aktiven, sowie kürzlich aufgelösten Lehrverträge aufgelistet.

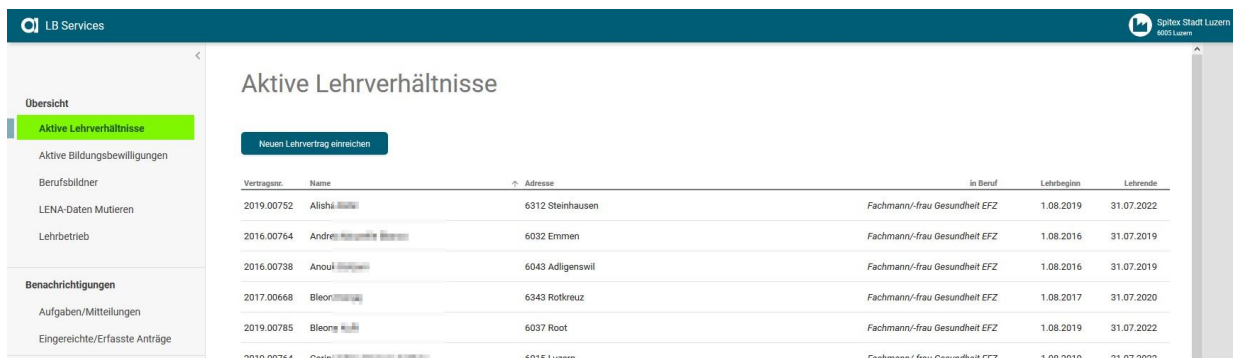

Mittels Klick auf eine Zeile können verschiedene Funktionen ausgeführt werden.

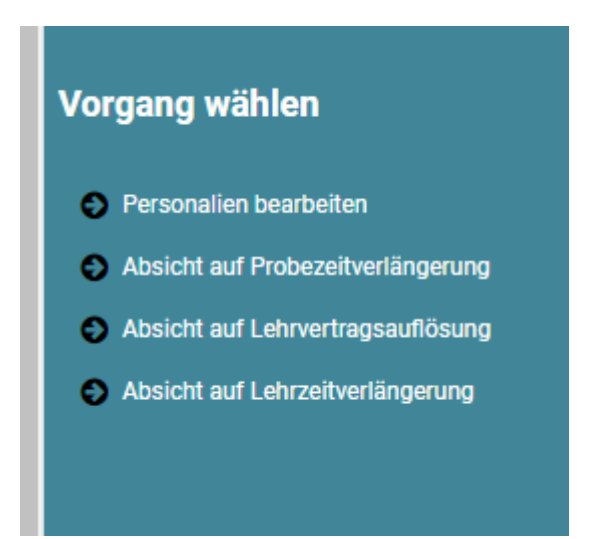

## <span id="page-8-0"></span>**3.4 Vertragsdaten bearbeiten**

Hier können Personen- und Kontaktangaben der Lernenden bearbeitet und eingereicht werden:

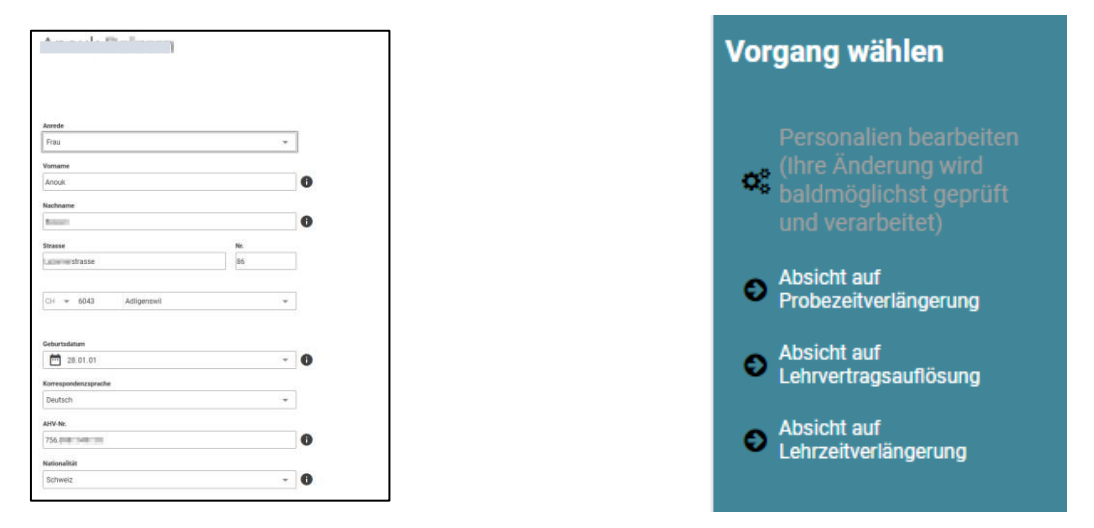

Danach ist die Funktion gesperrt, bis die Verarbeitung im Amt erfolgt ist.

## <span id="page-9-0"></span>**3.5 Neuer Lehrvertrag einreichen**

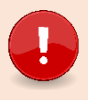

#### **Wichtig**

Es müssen der Betrieblichen Bildung **KEINE unterschriebene Verträge mehr in Papierform** zugestellt oder hochgeladen werden.

#### **Wichtige Neuerungen (online Lehrvertrag)**

- Das Lehrvertragsformular **wird nicht mehr** durch die BeB gestempelt. Die Genehmigung erfolgt mittels separatem Schreiben, welches am Ende des Prozesses auf das Portal geladen wird.
- Praktikums- und Kettenlehrverträge können **nicht** über das Portal eingereicht werden.

#### **Der neue Ablauf kurz erklärt**

- Halten Sie alle Personendaten (Adresse, Heimatort, AHV-Nr. etc.) Ihres neuen Lernenden und dessen gesetzlicher Vertretung bereit **bevor** Sie mit der Eingabe des neuen Lehrvertrages starten.
- Vergewissern Sie sich, dass Sie eine gültige Bildungsbewilligung im entsprechenden Beruf besitzen, sowie der korrekte Berufsbildner gemeldet ist.
- Starten Sie nun mit der Erfassung bis und mit Schritt "Einverständniserklärung". Hier können Sie den Vertrag provisorisch drucken, die Daten kontrollieren und ggf. auch dem Lernenden zur Kontrolle zustellen. Bei Bedarf können im Erfassungsprozess Dokumente hochgeladen werden.
- Nach dem Schritt "Lernende Person" haben Sie die Möglichkeit den Erfassungsprozess zu unterbrechen und zu einem anderen Zeitpunkt fortzusetzen. Sie finden den Vertrag in diesem Fall im Menüpunkt "Eingereichte/Erfasste Anträge".
- Sind alle eingegeben Daten korrekt, gehen Sie weiter bis zum Punkt "Lehrvertrag einreichen". Drucken Sie jetzt den definitiven Lehrvertrag**. Ab jetzt können Sie keine Änderungen mehr im Lehrvertrag vornehmen.**
- Lassen Sie diesen wie gewohnt von der Lernenden Person sowie deren gesetzlichen Vertretung unterschreiben. Behalten Sie beide Exemplare bei sich, denn der Lehrvertrag ist erst definitiv gültig, wenn er von der Abteilung Betriebliche Bildung genehmigt wurde.
- Sobald der Vertrag von allen Parteien unterschrieben worden ist, können Sie im Menüpunkt "Aufgaben/Mitteilungen" den Lehrvertrag definitiv einreichen. Mit dieser Bestätigung wurden auch alle Daten der Abteilung Betriebliche Bildung übermittelt.
- Die Abteilung Betriebliche Bildung prüft, erfasst und genehmigt den Lehrvertrag. Die lernende Person sowie Sie werden per Email über die Genehmigung informiert.
- Die Abteilung Betriebliche Bildung erstellt ein Genehmigungsschreiben, wo auch allfällige Änderungen aufgeführt sind. Bei grösseren Anpassungen wird ggf. telefonisch mit Ihnen Kontakt aufgenommen.
- Das Genehmigungsschreiben wird auf das Portal geladen, wo Sie es öffnen, drucken und der Lernenden Person zusammen mit dem unterschriebenen Lehrvertrag zustellen können. Diese beiden Dokumente nützen den gesetzlichen Vertretern für die Einforderung der Ausbildungszulage.

#### **Nach Ablauf der Lehrzeit werden die Lehrverhältnisse nicht mehr im Portal aufgeführt.**

## **Die Lehrvertragserfassung Schritt für Schritt erklärt**

Der Erfassungsassistent wird im Menüpunkt "Lehrverhältnisse" gestartet.

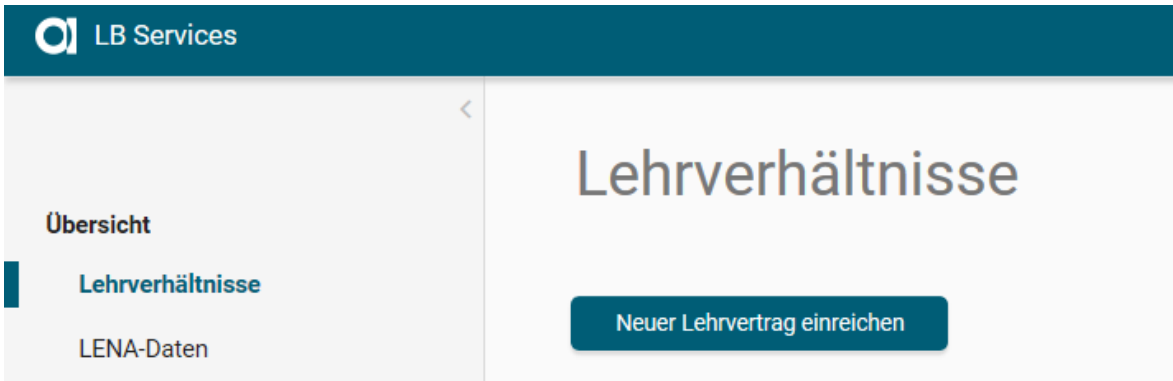

#### **Vertragsart**

Wählen Sie die **Ausbildungsart**, den Bildungstyp sowie den Beruf aus.

Es können nur Berufe ausgewählt werden, für welche Sie auch eine Bildungsbewilligung haben. Möchten Sie einen anderen Beruf eingeben, muss zuerst eine neue Bildungsbewilligung für den entsprechenden Beruf beantragt werden. Dies können Sie im Menüpunkt "Bildungsbewilligungen" vornehmen.

**Lehrbeginn** ist in den meisten Fällen der 1.8. Der früheste mögliche Lehrbeginn ist der 1.7. ["Commitment\\_Berufswahlprozess\\_Lehrstellenbesetzung"](https://tbbk-ctfp.ch/images/Commitment_Berufswahlprozess_Lehrstellenbesetzung_20211110.pdf)

**Das Lehrende** wird automatisch ermittelt.

**Die Probezeit** kann zwischen 1-3 Monaten erfasst werden.

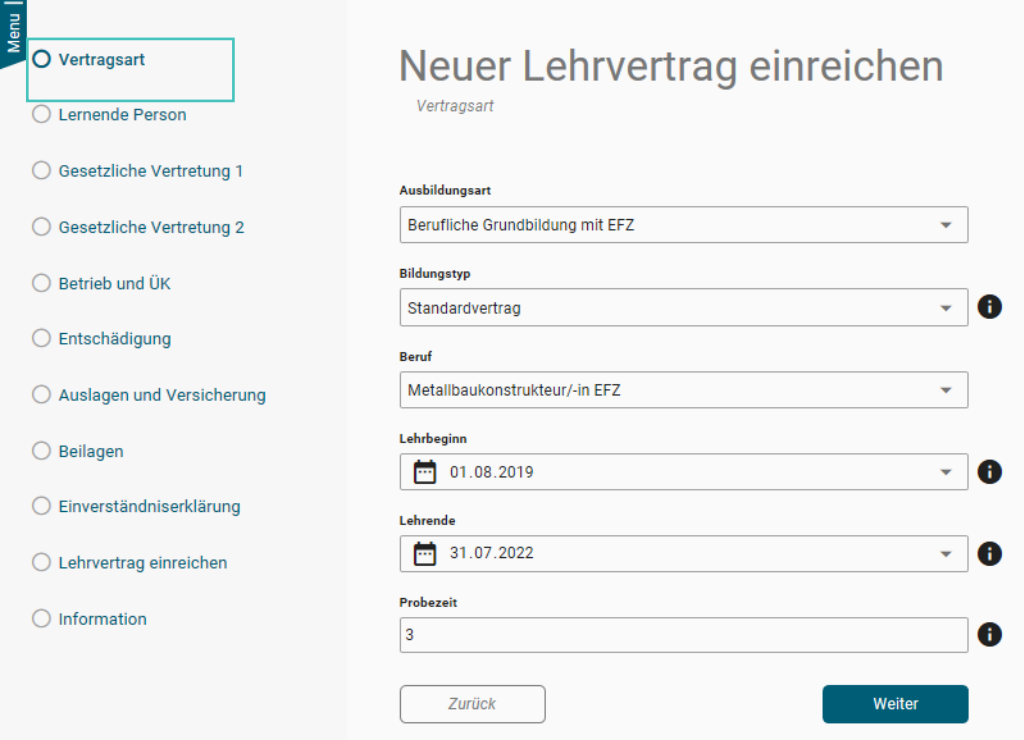

#### **Lernende Person**

Erfassen Sie die Personalien der Lernenden Person.

Achten Sie darauf, dass der Name gemäss Pass/ID geschrieben werden muss. Es sind keine Abkürzungen oder Alias-Namen zulässig.

Es ist eine gültige E-Mail-Adresse der Lernenden Person zu erfassen. An diese E-Mail-Adresse werden die Status-Mails zur Lehrvertragsgenehmigung versendet.

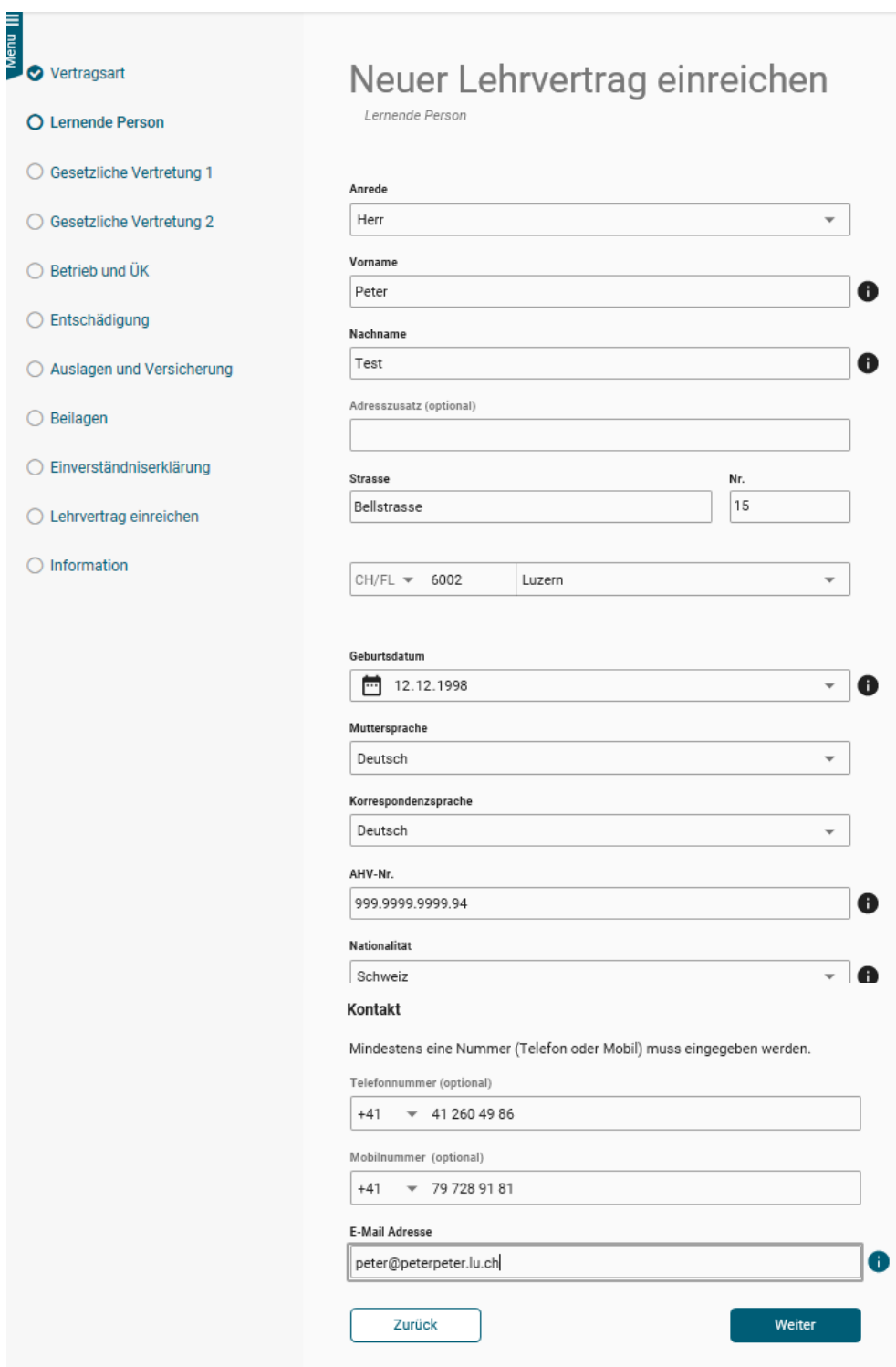

Nachdem die Personalien des Lernenden erfasst worden sind (Schritt "Lernende Person"), kann der Prozess unterbrochen werden. Die bereits erfassten Daten werden in "Eingereichte/Erfasste Anträge" zwischengespeichert. Von dort aus kann die Lehrvertragserfassung jederzeit fortgesetzt werden. Oder der gesamte Datensatz kann gelöscht werden.

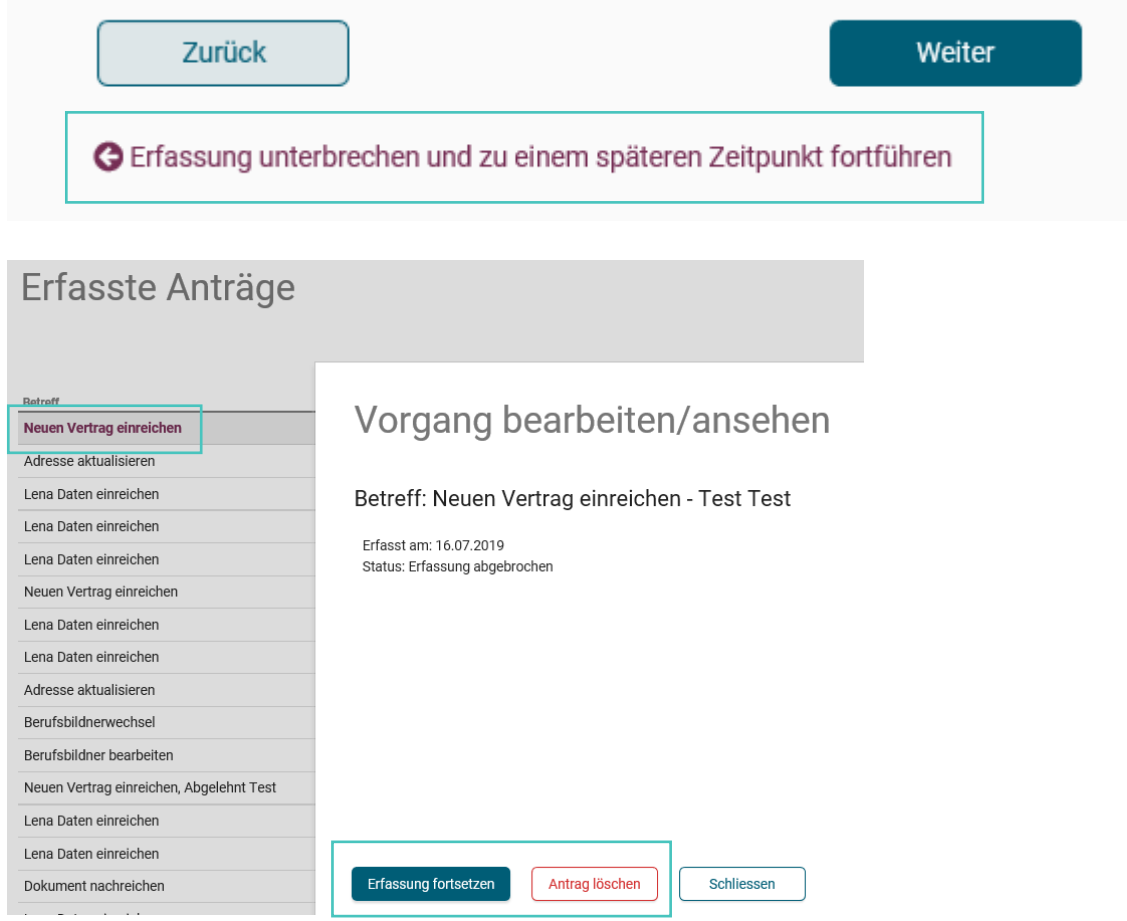

Beim Schritt "Beilagen" können Dokumente zum Lehrvertrag hochgeladen werden.

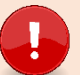

## **Wichtig**

Laden Sie alle relevanten Unterlagen (Arztzeugnisse bei Lernenden unter 15 Jahren, Fähigkeitszeugnisse und/oder Arbeitsbestätigungen bei verkürzten Lehren etc.) zum Lehrvertrag auf das Portal.

#### **Gesetzliche Vertretung**

Lernende unter 18 Jahren müssen eine Gesetzliche Vertretung angeben. Die Person, welche unter "Gesetzliche Vertretung 1" erfasst wird, wird in der Berufsfachschule auch automatisch als Rechnungsempfänger hinterlegt.

Wohnt die Gesetzliche Vertretung an derselben Adresse wie die lernende Person, kann die Adresse mittels anwählen der Checkbox "Adressangaben vom Lernenden übernehmen" übernommen werden.

Es ist eine gültige E-Mail-Adresse der Gesetzlichen Vertretung zu erfassen. An diese E-Mail-Adresse werden die Status-Mails zur Lehrvertragsgenehmigung versendet. Sollte die Gesetzliche Vertretung nicht im Besitz einer E-Mail-Adresse sein, kann hier nochmals die E-Mail-Adresse der Lernenden Person eingegeben werden.

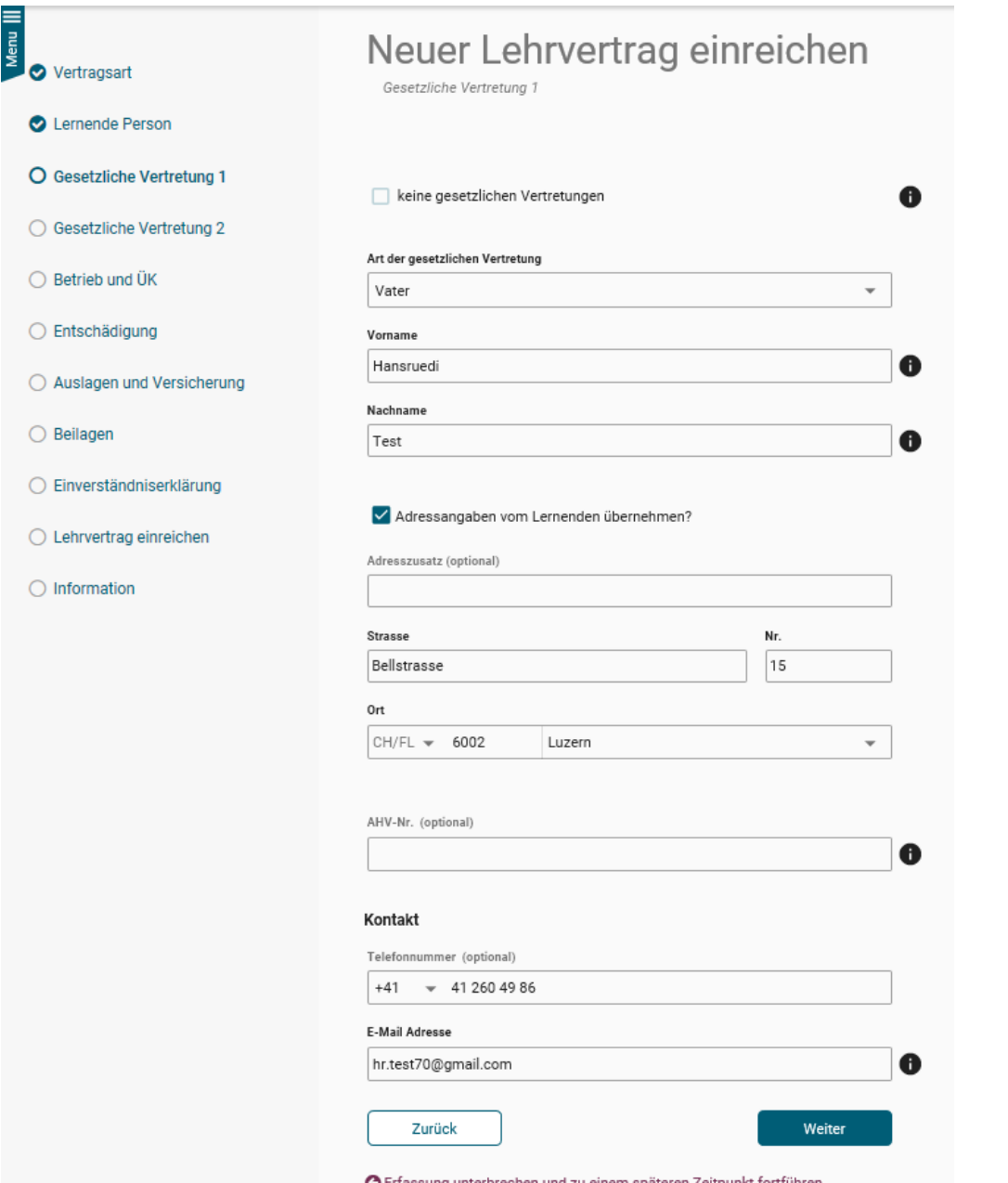

#### **Betrieb und ÜK**

Erfassen Sie alle notwendigen Felder zu Lehrbetrieb und ÜK.

Berufsbildner: Es kann **nur** die in der Bildungsbewilligung als **Hauptverantwortlicher** Berufsbildner hinterlegte Person **ausgewählt werden**. Hat ein Wechsel stattgefunden, müssen Sie diesen zuerst unter dem Menüpunkt "Berufsbildner" melden.

Zusätzliche Berufsbildner: Im Grundsatz müssen zusätzliche Berufsbildner (Praxisbildner) nicht im Lehrvertrag erfasst werden. Ausnahmen sind, wenn Sie eine entsprechende Auflage in der Bildungsbewilligung haben oder gemäss Bildungsverordnung ein zusätzlicher Berufsbildner zwingend vorausgesetzt wird (z.B. in den Berufen Dentalassistent/in EFZ oder Medizinische/r Praxisassistent/in EFZ).

Berufsfachschule: Es steht nur die Standardschule zur Auswahl. Wenn Sie aufgrund spezifischen Gründen einen anderen Schulort wünschen, muss dies mittels Gesuch Schulortwechsel beantragt werden. (Antrag mit Lehrvertrag hochladen)

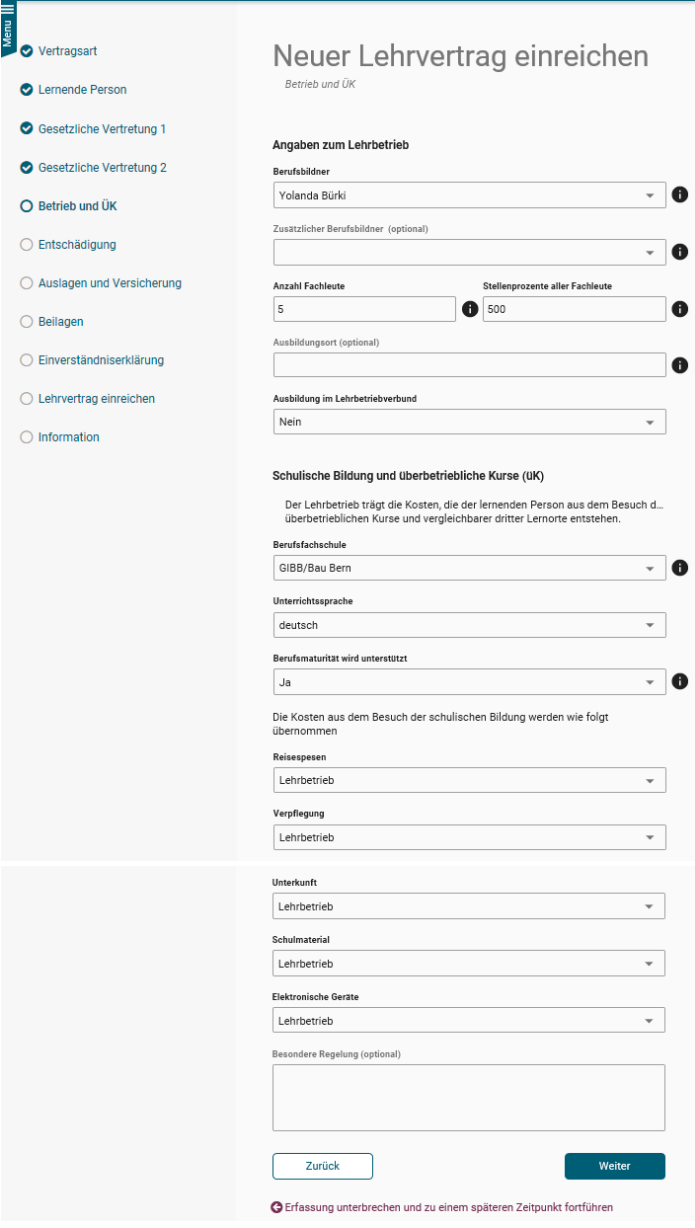

## **Entschädigung**

Erfassen Sie alle Daten zur Entschädigung, Arbeitszeiten und Ferienanspruch.

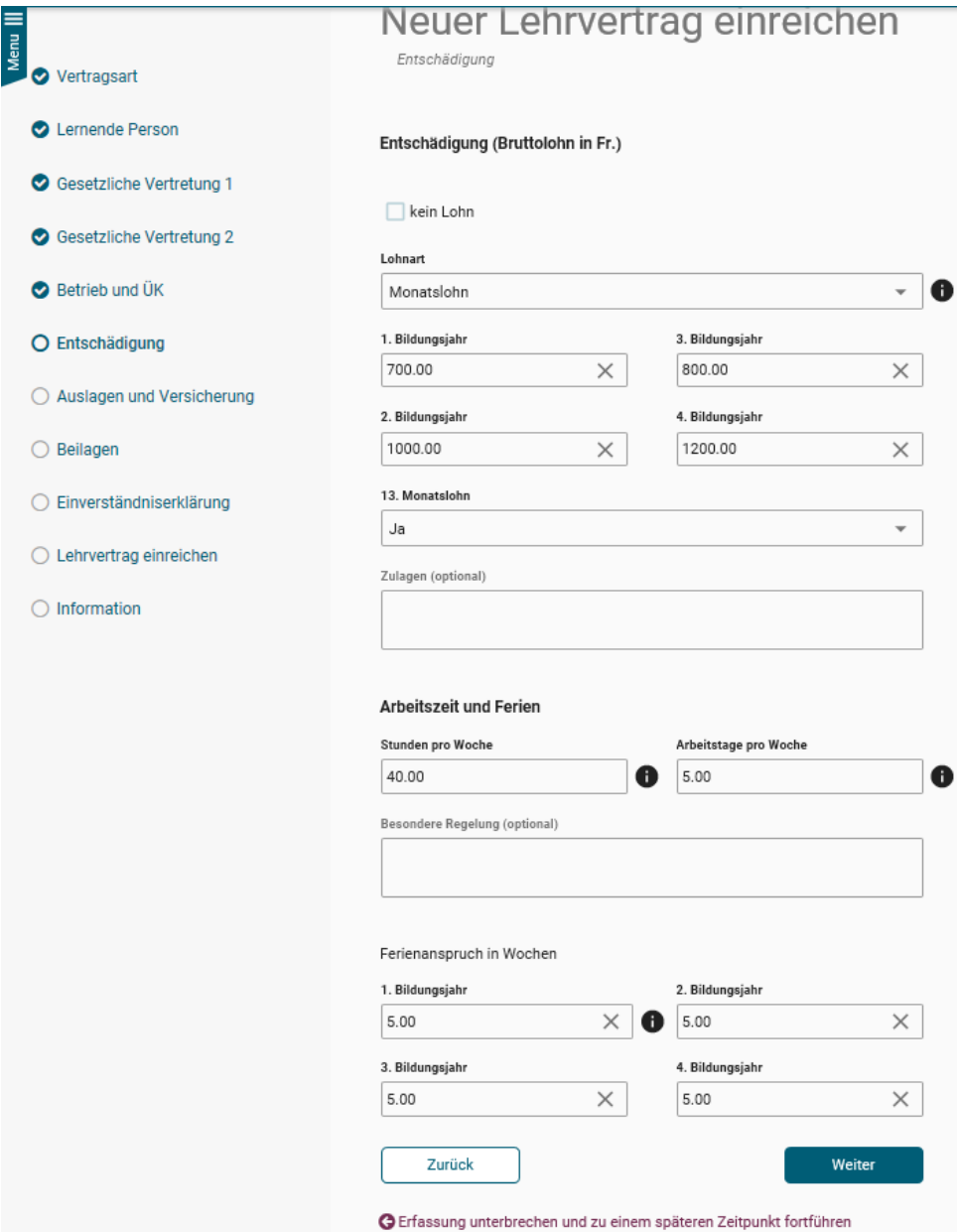

## **Auslagen und Versicherungen**

Erfassen Sie alle Daten zu den Berufsauslagen sowie den Versicherungen.

Wird eine Krankentaggeldversicherung vereinbart, muss der Lehrbetrieb mindestens 50% übernehmen.

PSA (Persönliche Schutzausrüstung) müssen vom Lehrbetrieb übernommen werden.

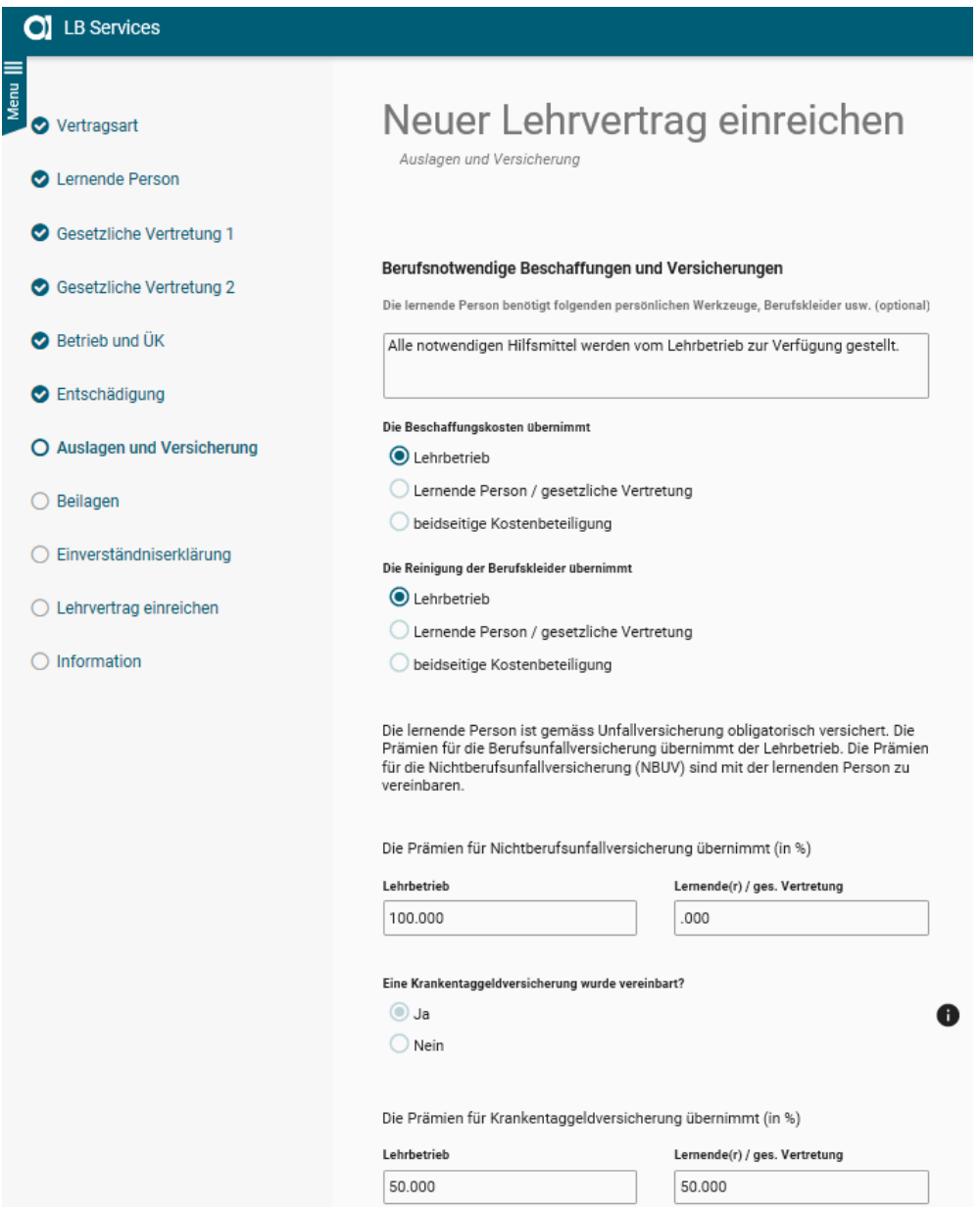

#### **Beilagen**

Laden Sie hier alle notwendigen Beilagen zum Lehrvertrag zu Handen der Abteilung BeB hoch. Dies können z.B. sein:

- Arbeitsreglemente (optional)
- Arztzeugnis, wenn der Lernende noch nicht das 15. Altersjahr vollendet hat (zwingend bei Lehrbeginn)
- Fähigkeitszeugnisse und/oder Arbeitsbestätigung bei verkürzten Lehren (zwingend)
- Schulortwechsel Gesuch, wenn ein anderer Schulort gewünscht wird (zwingend)
- Berufsrelevante Dokumente wie z.B. "Mehlexposition" bei Bäcker-Lernenden etc. zwingend)

Indem Sie diese relevanten Dokumente gleich mit dem Vertrag einreichen, verkürzt sich die Bearbeitungszeit seitens der BeB.

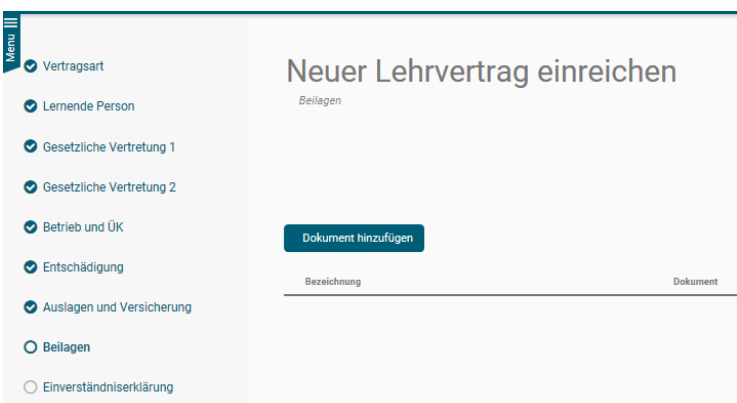

#### **Einverständniserklärung**

Beim Schritt "Einverständniserklärung" haben Sie die Möglichkeit den Lehrvertrag provisorisch zu drucken um diesen auf Fehler zu kontrollieren oder der Lernenden Person zur Kontrolle zuzustellen. Auch bei diesem Schritt können Sie den Erfassungsprozess unterbrechen und zu einem späteren Zeitpunkt fortführen.

Sind alle Daten korrekt, können Sie die Checkboxen bestätigen und zum nächsten Schritt weitergehen.

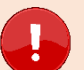

#### **Wichtig**

Ab diesem Schritt können **keine Änderungen** mehr an den eingegeben Daten vorgenommen werden. Vergewissern Sie sich daher, dass alles korrekt erfasst wurde. Nachträgliche Änderungen sind nicht mehr möglich. Der Vertrag müsste, je nach Änderung, gelöscht und danach komplett neu eingegeben werden. Kleine Änderungen können auch mit einem Mail an [beb.abb@tg.ch](mailto:beb.abb@tg.ch) mitgeteilt werden.

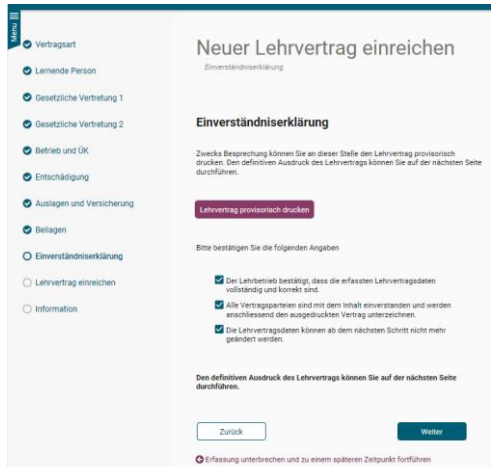

#### **Lehrvertrag einreichen**

Sind alle Lehrvertragsdaten korrekt, kann nun der Lehrvertrag definitiv gedruckt werden.

Drucken Sie den Vertrag jetzt aus und lassen Sie ihn von der Lernenden Person sowie der gesetzlichen Vertretung unterschreiben. Auch bei diesem Schritt können Sie den Erfassungsprozess unterbrechen und zu einem späteren Zeitpunkt fortführen.

Klicken Sie auf weiter und schliessen Sie den Vorgang ab.

Hinweis: Die Lehrvertragsnummer werden Sie erst nach der Genehmigung durch die Abteilung Betriebliche Bildung erhalten.

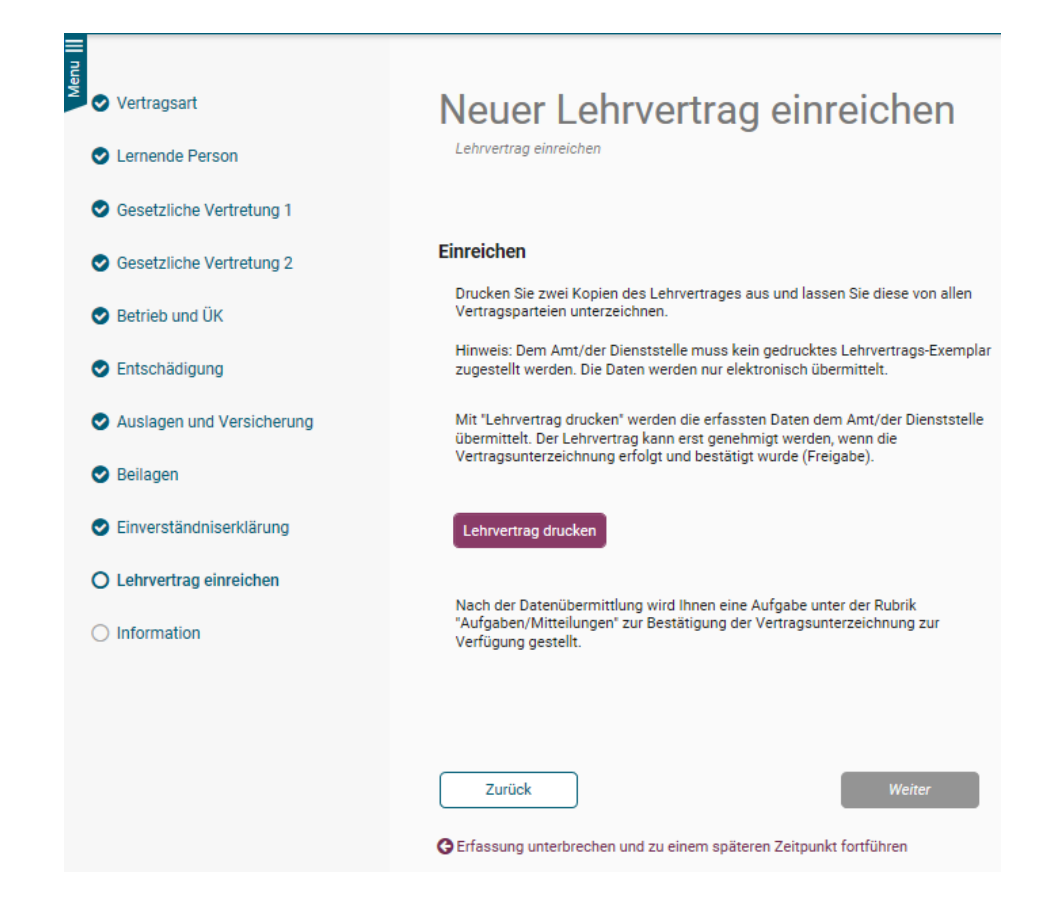

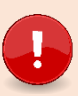

**Wichtig** Es müssen uns keine unterschriebenen Verträge mehr in Papierform zugestellt oder hochgeladen werden.

#### **Information – Nächste Schritte**

Es wird eine Benachrichtigung in den "Aufgaben/Mitteilungen" erstellt. Durch Bestätigung, dass der Lehrvertrag von allen Parteien unterzeichnet wurde, können Sie den Lehrvertrag freigeben und die Daten werden an die Abteilung Betriebliche Bildung übermittelt.

Mit dieser Funktion haben Sie genügend Zeit die Vertragsunterzeichnung mit Ihren Lernenden nach Ihrem internen Prozess durchzuführen. **Sie entscheiden, wann der Vertrag definitiv freigegeben und an die Abteilung Betriebliche Bildung zur Genehmigung übermittelt wird.**

**Wichtig** Der Lehrvertrag kann erst durch das Amt geprüft und genehmigt werden, wenn Sie die Lehrvertragsfreigabe vorgenommen haben.

Die Freigabe muss innert 90 Tagen nach Druck des definitiven Lehrvertrages erfolgen.

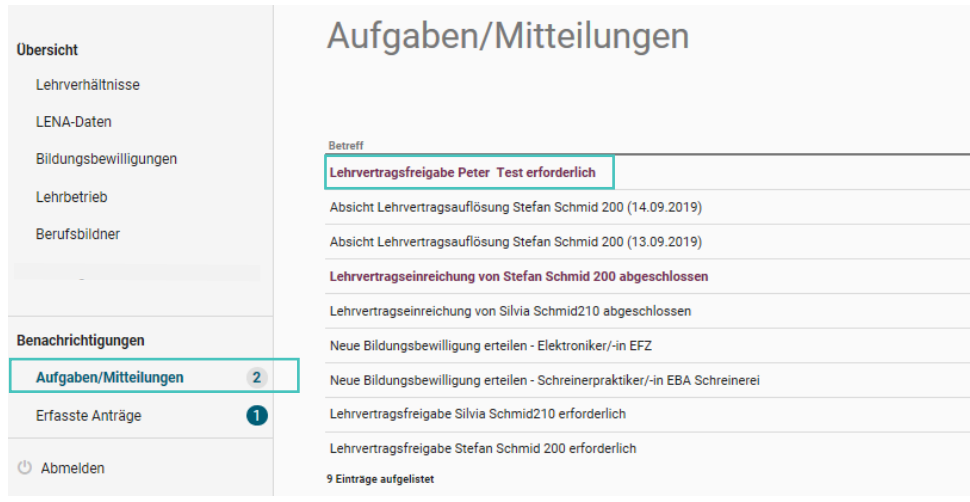

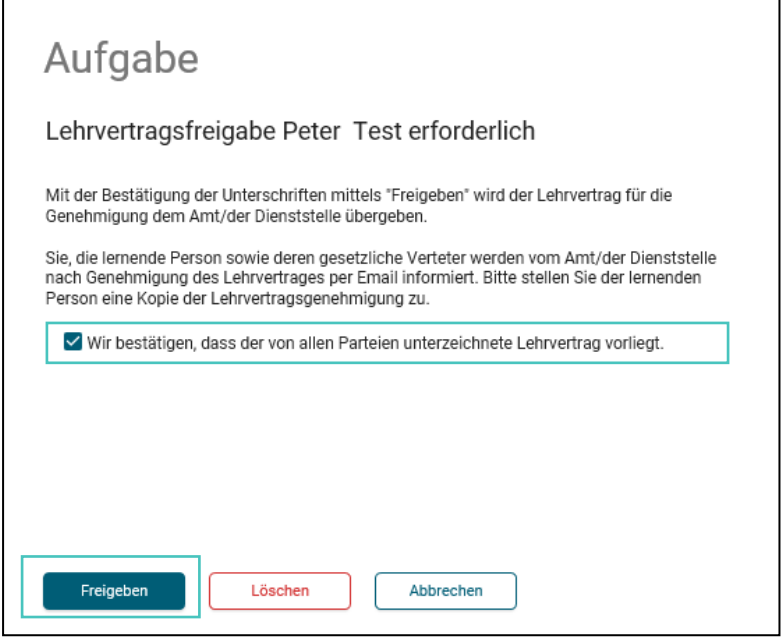

Durch "Löschen" wird der komplette Lehrvertrag endgültig gelöscht.

In den "Eingereichten/Erfassten Anträgen" haben Sie auch nach der definitiven Übermittlung der Daten, die Möglichkeit den Lehrvertrag nochmals zu drucken, jedoch kann nichts mehr geändert werden.

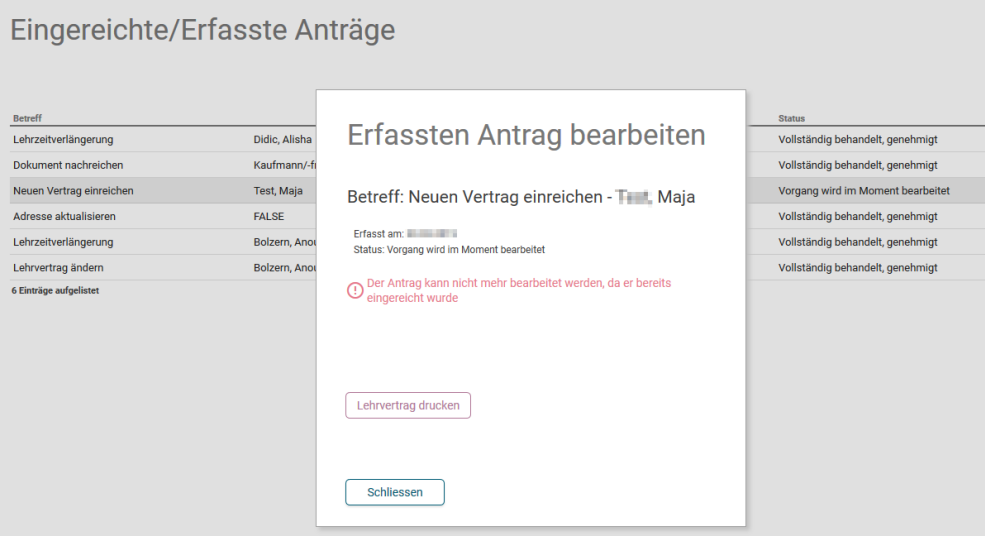

Nach erfolgter Freigabe wurden die Daten an das kantonale System übermittelt. Die Abteilung Betriebliche Bildung prüft den Inhalt und gibt den Lehrvertrag frei.

Sobald das Amt den Lehrvertrag genehmigt hat, wird ein automatisch generiertes Email an die hinterlegte Kontaktadresse des Lehrbetriebs versandt. Die lernende Person und die gesetzliche Vertretung erhalten ebenso ein E-Mail, dass der Lehrvertrag genehmigt wurde und alle weiteren Unterlagen von Seiten Lehrbetrieb zugestellt werden.

Das **Genehmigungsschreiben** und allfällig weitere Unterlagen können unter "Lehrverhältnisse" bei der entsprechenden Person heruntergeladen und der Lernenden Person zusammen mit einem **Lehrvertragsexemplar** zugestellt werden.

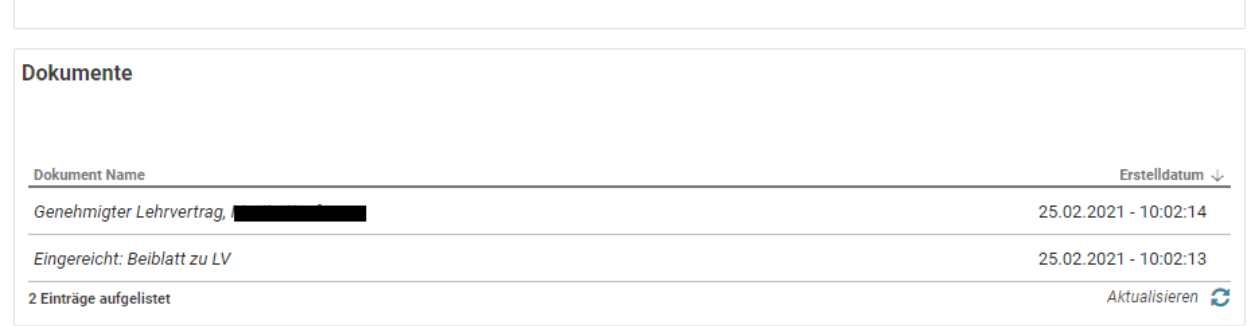

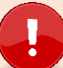

**Wichtig** Das Lehrvertragsformular (blaues Formular) wird nicht mehr durch die BeB gestempelt. **Genehmigungsschreiben und unterschriebener Lehrvertrag zusammen werden für die Ausgleichskasse zur Einholung der Zulagen benötigt.**

## <span id="page-21-0"></span>**3.6 Absicht auf Probezeitverlängerung**

Auf Ebene "Lehrverhältnisse" kann bei der entsprechenden Lernenden Person eine Probezeitverlängerung beantragt werden. Vereinbaren Sie in jedem Fall eine Zielvereinbarung und laden Sie diese hoch.

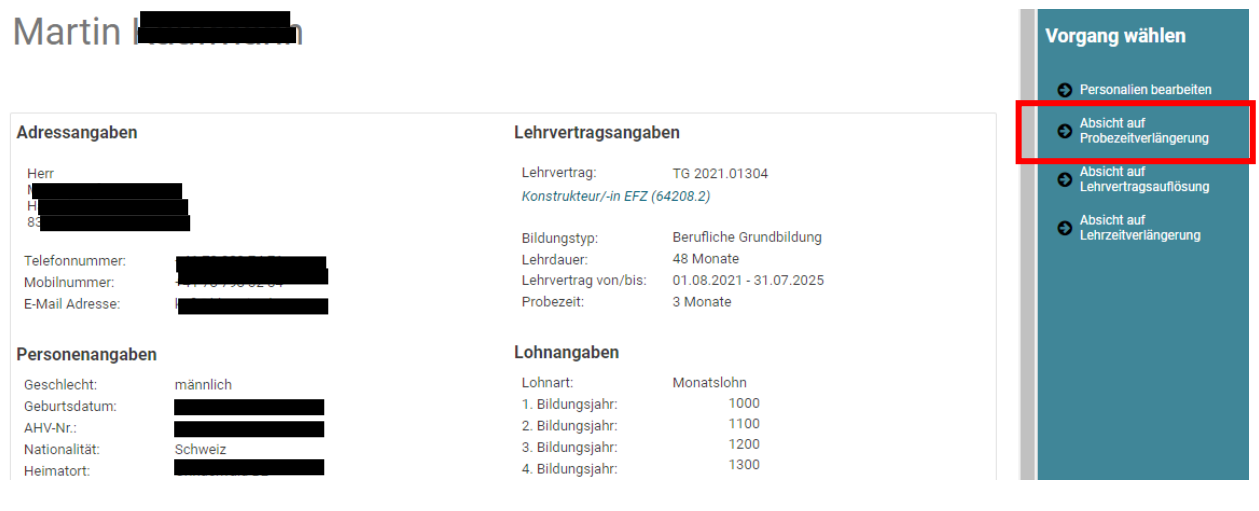

**Wichtig** Eine Probezeitverlängerung ist nur während der laufenden Probezeit möglich und kann maximal auf 6 Monate verlängert werden.

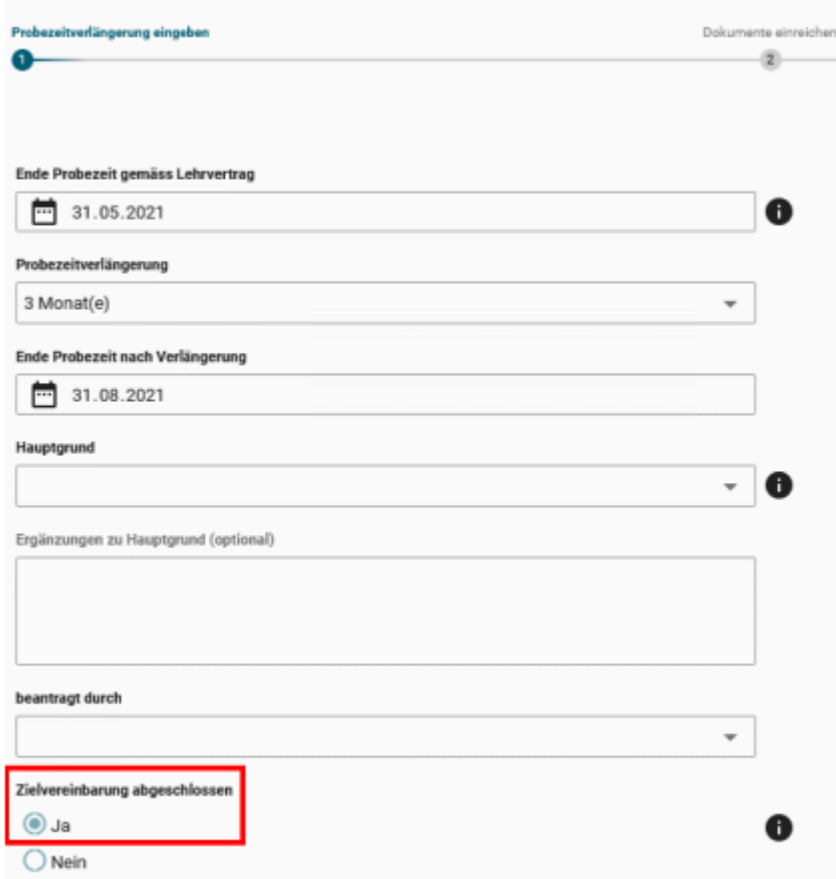

Auf der letzten Seite muss die Vollständigkeit der Daten und Unterzeichnung aller Parteien bestätigt werden. Sie können hier das Formular zur Besprechung mit der Lernenden Person ausdrucken, sofern Sie nicht bereits schon eigene Schriftlichkeiten erstellt haben.

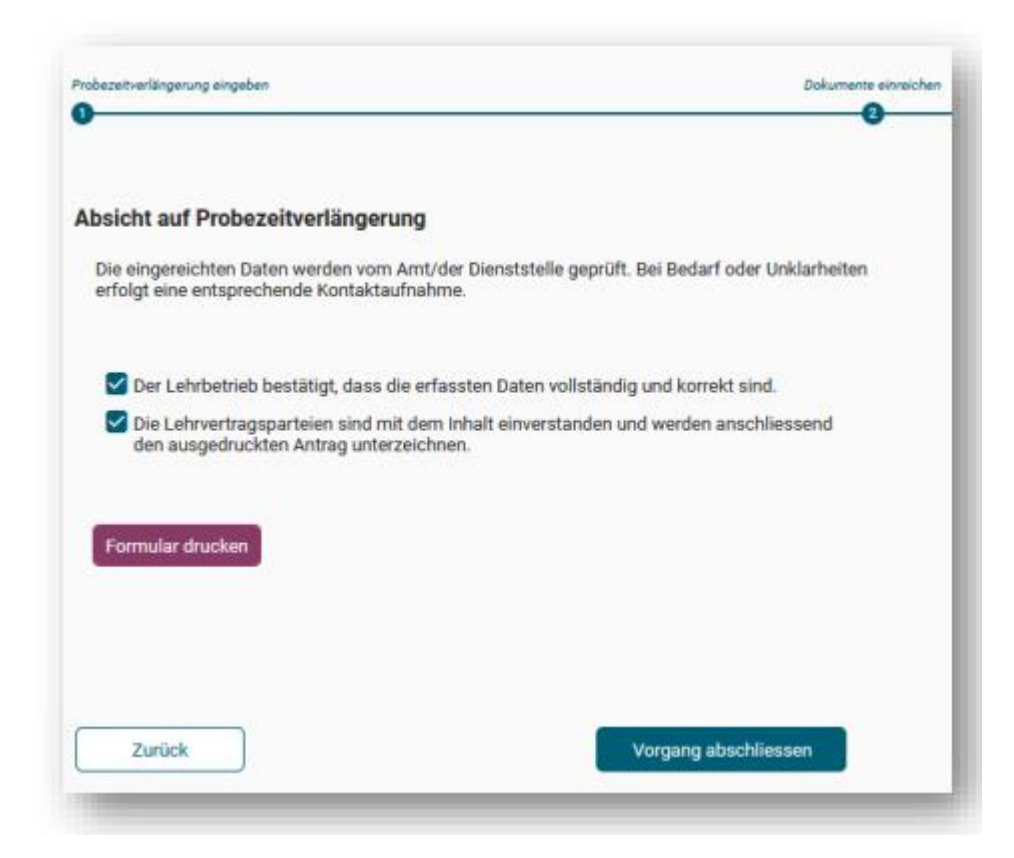

Nach Überprüfung und Genehmigung des Antrages durch das BeB, erhalten die Vertragsparteien eine Mitteilung.

Die Bestätigung der verlängerten Probezeit steht Ihnen beim Lehrverhältnis unter "Dokumente" zur Verfügung. Drucken Sie diese Bestätigung aus (voradressiert an die lernende Person) und übergeben Sie diese der Lernenden Person. Es werden keine Kopien unsererseits versendet.

## <span id="page-24-0"></span>**3.7 Absicht auf Lehrzeitverlängerung**

Auf Ebene "Lehrverhältnisse" kann eine Lehrzeitverlängerung eines bereits vorhandenen Lehrverhältnisses beantragt werden:

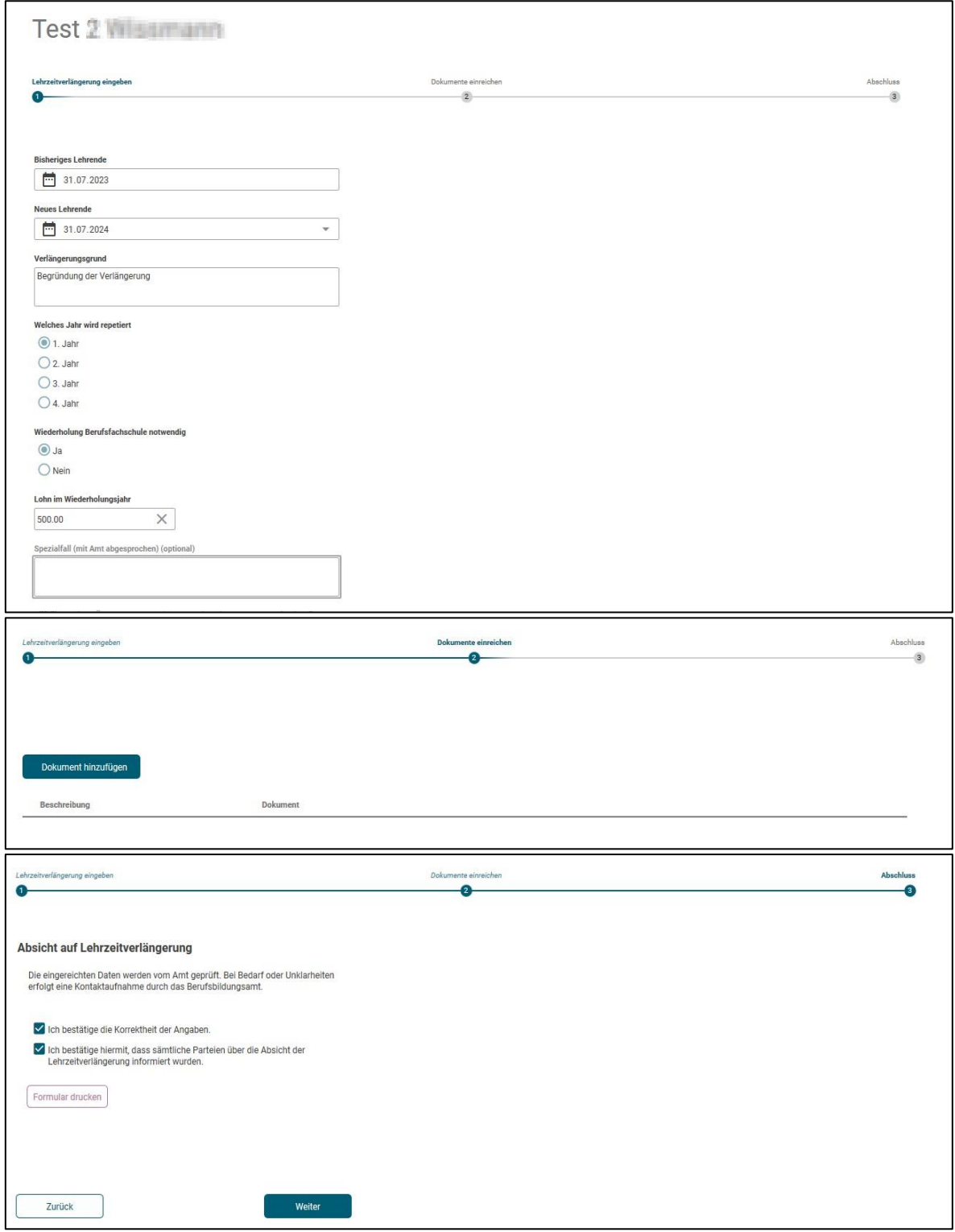

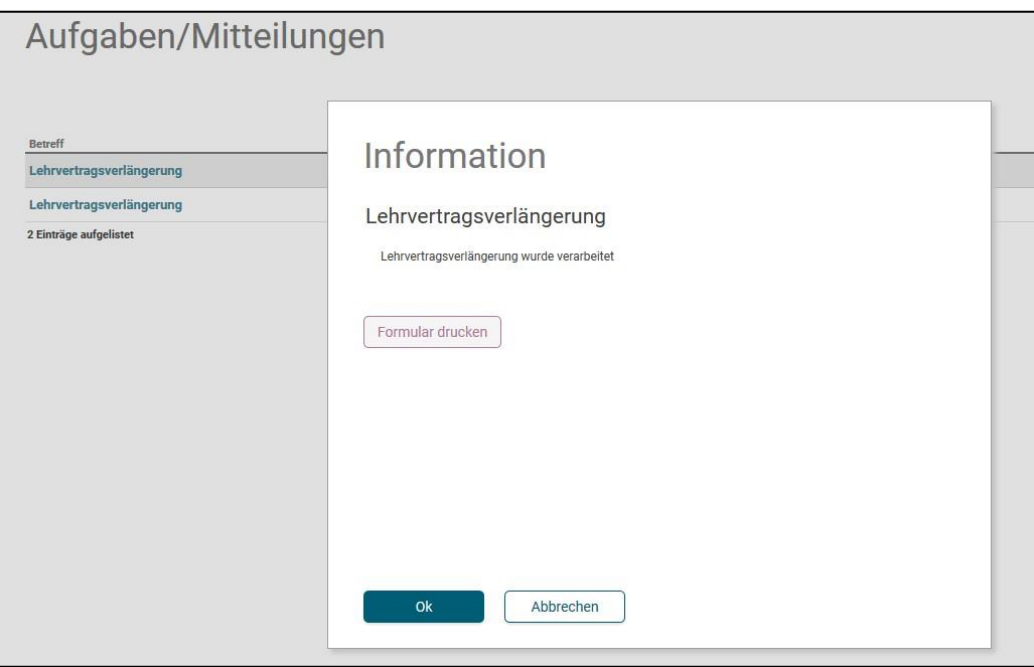

Als nächster Schritt kann das Formular mit der Bestätigung der Verlängerung gedruckt und mit der Lernenden Person unterschrieben werden. Dokumente mit den Unterschriften im Portal hochladen. Die Berufsfachschule und die üK-Organisation werden durch die BeB informiert.

Nach erfolgter Eingabe werden die Daten an das kantonale System übermittelt. Die BeB prüft und gibt den Antrag frei. Die Bestätigung und weitere Dokumente werden durch die BeB auf dem Portal freigeschalten und können unter "Lehrverhältnisse", "Lernenden Person" im Portal eingesehen, ausgedruckt und danach dem Lernenden übergeben werden.

## <span id="page-26-0"></span>**3.8 Absicht auf Lehrvertragsauflösung**

#### **Wichtig**

Nehmen Sie frühzeitig mit der zuständigen Berufsinspektorin bzw. dem zuständigen Berufsinspektor Kontakt auf, wenn Probleme in der Ausbildung bestehen. Sie beraten Sie gerne betreffend weiterem Vorgehen.

Auf Ebene Lehrverhältnisse kann eine Lehrvertragsauflösung auf der entsprechenden Person beantragt werden.

Es gibt zwei Varianten um eine Auflösung einzureichen:

#### **Variante 1 – Sie haben bereits ein eigenes Schreiben erstellt und das Gespräch mit der Lernenden Person hat stattgefunden**

- In diesem Fall wählen Sie bei der letzten Frage "Ja" und laden im nächsten Schritt das entsprechende Schreiben und weitere Unterlagen hoch.
- Im letzten Schritt bestätigen Sie durch ankreuzen der Checkbox die Richtigkeit der Inhalte
- Die Auflösung wird an die BeB übermittelt, geprüft und genehmigt

#### **Variante 2 – Sie haben noch kein Schreiben erstellt und das Gespräch mit der Lernenden Person hat noch nicht stattgefunden**

- In diesem Fall wählen Sie bei der letzten Frage "Nein"
- Laden Sie beim nächsten Schritt allfällig vorhandene Dokumente hoch
- Im letzten Schritt bestätigen Sie durch ankreuzen der Checkbox die Richtigkeit der Inhalte
- Drucken Sie jetzt das Formular "Lehrvertragsauflösung" aus
- Es wird eine Aufgabe unter "Aufgaben/"Mitteilungen" generiert. Laden Sie hier das Auflösungsformular hoch, **nachdem** Sie es mit der Lernenden Person besprochen und unterschrieben haben
- Erst jetzt wird die Auflösung an die BeB zur Prüfung und Genehmigung übermittelt.

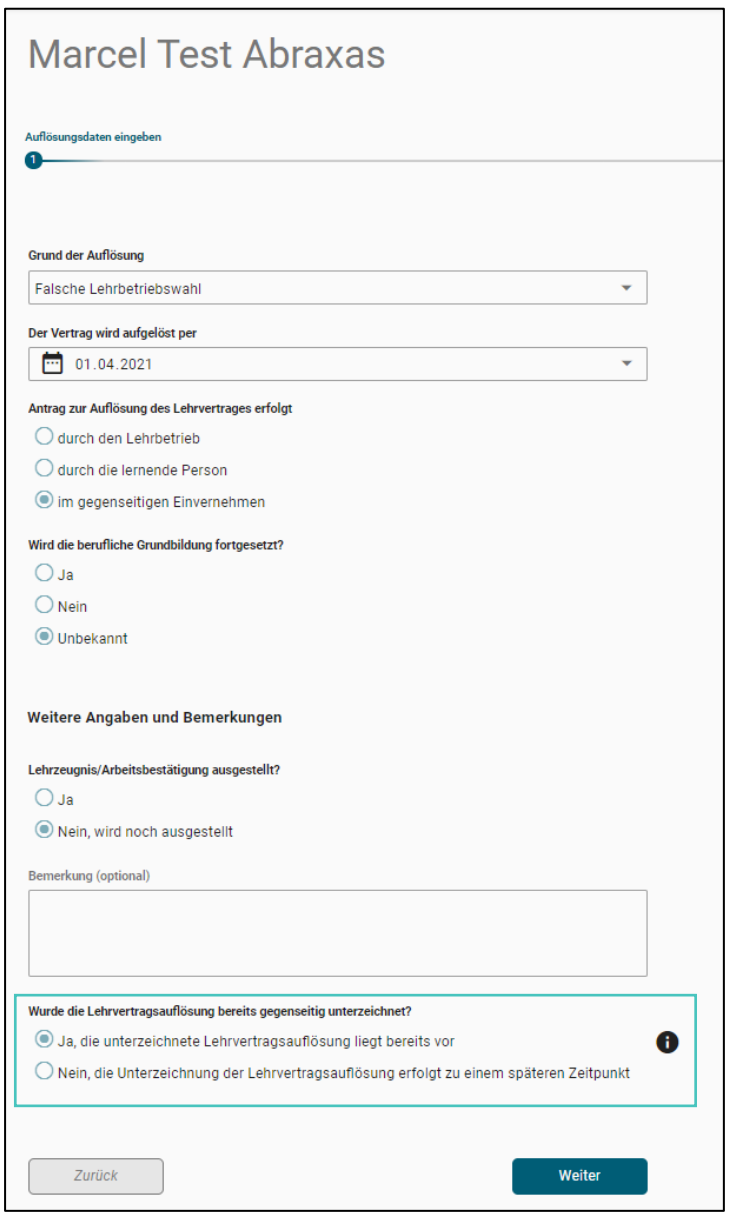

Bei der Variante 2, können Sie unter "Aufgaben/Mitteilungen" das unterschriebene Formular hochladen und den Vorgang abschliessen. Erst danach wird die Auflösung an die BeB übermittelt.

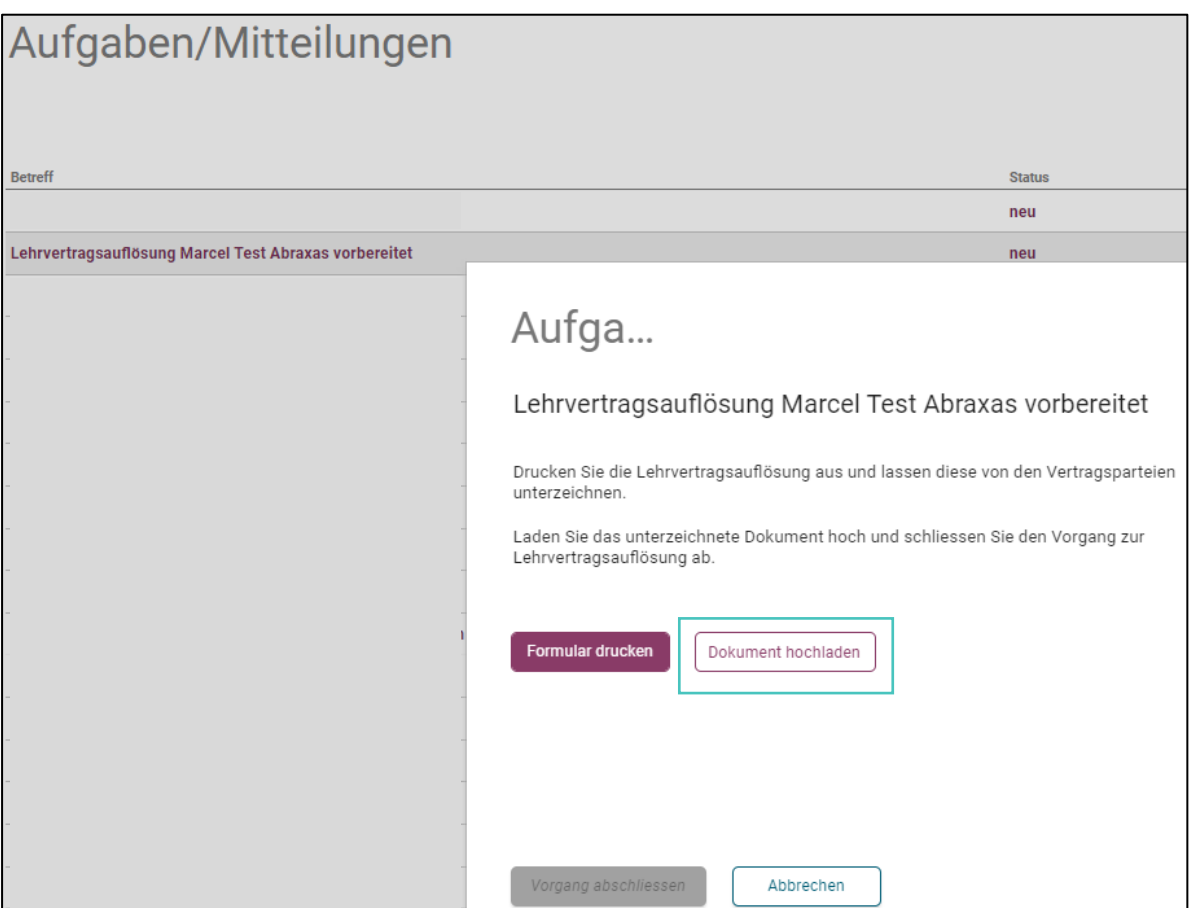

In der Liste der aktiven Lehrverträge erscheint nun ein Symbol beim aufgelösten Vertrag. Wird darauf geklickt erscheint eine entsprechende Meldung.

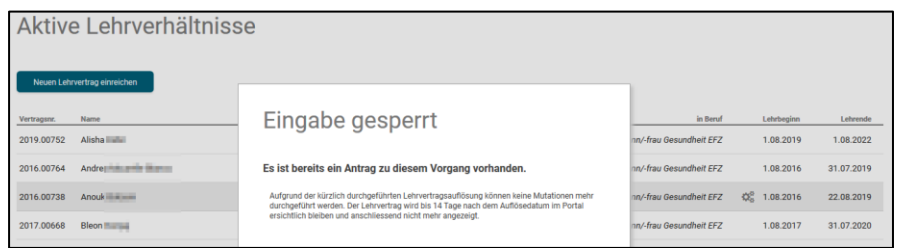

Aufgelöste Lehrverträge bleiben im Portal 14 Tage lang aktiv. Danach sind sie im Portal nicht mehr ersichtlich.

## <span id="page-29-0"></span>**4 Bildungsbewilligung**

Unter "**Bildungsbewilligungen**" werden aktive Bildungsbewilligungen aufgelistet. Ist eine Bildungsbewilligung für die Erfassung von Lehrverträgen gesperrt, so wird dies mit einem Symbol markiert.

Eine Sperre kann mehrere Gründe haben. In diesem Fall muss mit der BeB Kontakt aufgenommen werden.

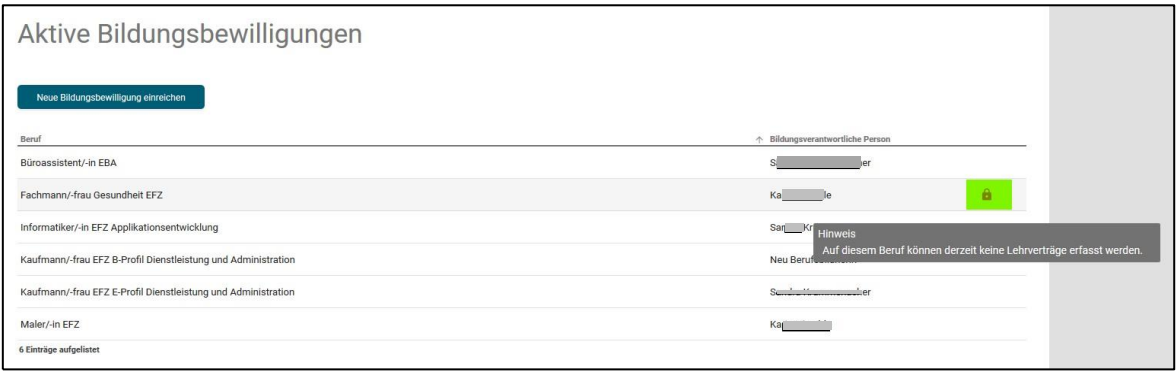

## <span id="page-29-1"></span>**4.1 Neue Bildungsbewilligung einreichen**

Mittels Schaltfläche "Neue Bildungsbewilligung einreichen" kann der Erfassungsprozess im Berufsbildungsportal gestartet werden:

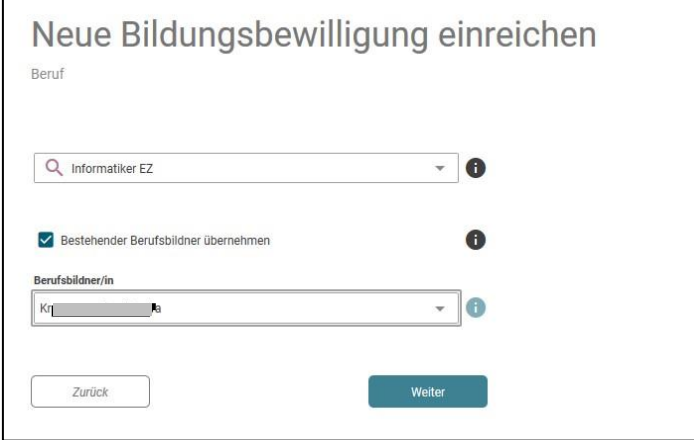

Nach der Verarbeitung des Gesuchs um Bildungsbewilligung durch das BeB wird der Lehrbetrieb mittels Mail informiert:

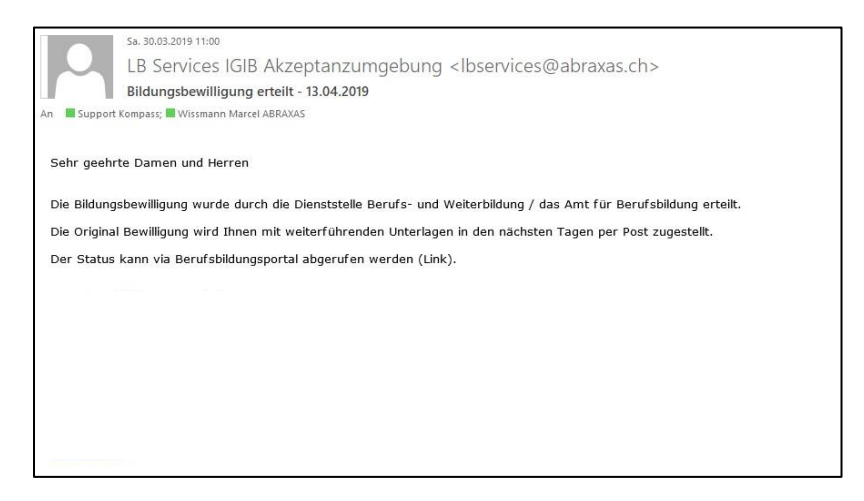

Weiter wird in den "Aufgaben/Mitteilungen" ein Eintrag erstellt, welcher über die Erteilung der neuen Bildungsbewilligung informiert:

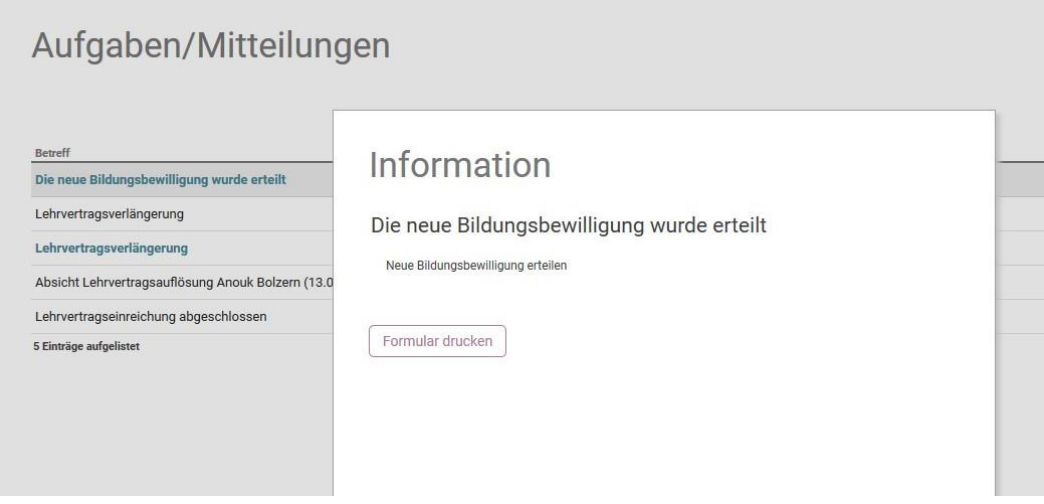

Nach erfolgter Eingabe werden die Daten an das kantonale System übermittelt. Die BeB prüft und gibt die Bewilligung frei. Der Lehrbetrieb wird über die Bewilligung informiert.

## <span id="page-31-0"></span>**5 Berufsbildner erfassen (Berufsbildnerwechsel)**

Unter "Berufsbildner" werden alle aktiven Haupt- und Zusatzverantwortlichen Berufsbildner aufgelistet.

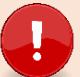

#### **Wichtig – Unterschied zwischen haupt- und zusatzverantwortlichen Berufsbildnern**

Jede Bildungsbewilligung (Beruf) benötigt mindestens einen **Hauptverantwortlichen Berufsbildner**, welcher die Voraussetzung gemäss Bildungsverordnung des jeweiligen Berufes erfüllt. Nur der Hauptverantwortliche Berufsbildner wird an Drittsysteme (Schulverwaltung, Sephir, DBLAP2) übermittelt.

**Zusätzliche Berufsbildner** (Praxisbildner) müssen nicht gemeldet werden. Ausnahmen sind:

- $\mathbf{r}$ Die Bildungsverordnung setzt einen zusätzlichen Berufsbildner voraus, um Lernende ausbilden zu dürfen (z.B. Dentalassistent/in EFZ/Medizinische/r Praxisassistent/inEFZ)
- L. In der Bildungsbewilligung besteht eine Auflage, dass nur in Zusammenhang mit einem zusätzlichen Berufsbildner Lernende ausgebildet werden dürfen.

Durch Doppelklick auf einen Berufsbildner haben Sie folgende Möglichkeiten:

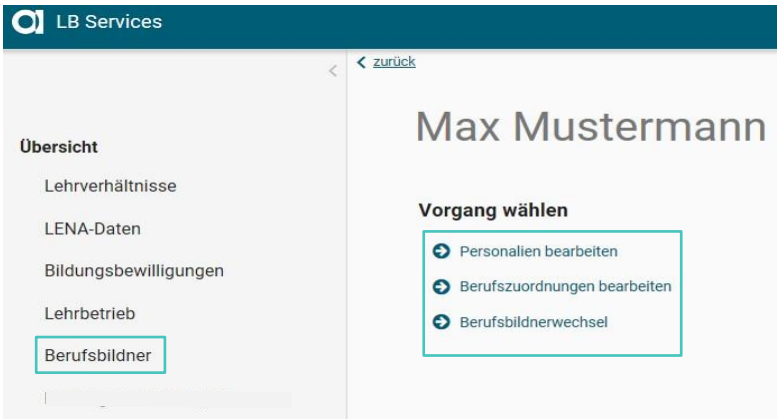

## <span id="page-31-1"></span>**5.1 Personalien Bearbeiten**

Ändern Sie hier die Adresse, Geburtsdatum oder E-Mail-Adresse Ihres Berufsbildners Mittels "Vorgang abschliessen" werden die Änderung an die BeB zur Überprüfung und Anpassung übermittelt.

#### <span id="page-31-2"></span>**5.2 Berufszuordnungen bearbeiten / Zusätzlicher Berufsbildner entfernen**

Hier haben Sie die Möglichkeit einen zusätzlichen Berufsbildner zu entfernen, indem Sie angeben, dass die Person **nicht mehr im Betrieb tätig ist**. Die Mutation wird ohne Meldung und Kontrolle vom Amt direkt im System angepasst.

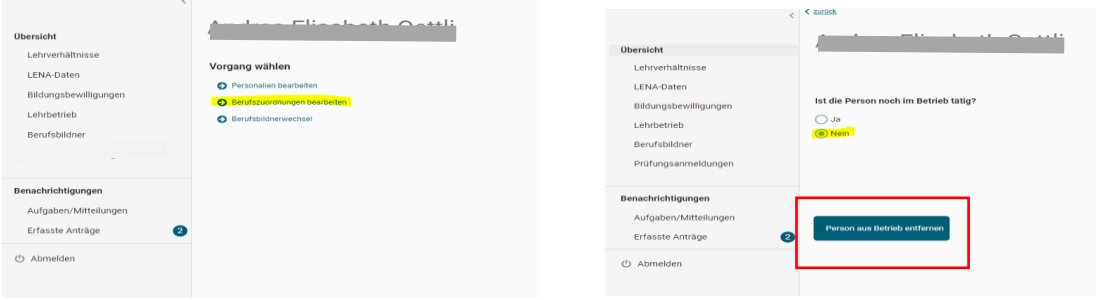

**Achtung** – dies ist **nur möglich**, wenn der ausgewählte Berufsbildner nur als zusätzlicher Berufsbildner im kantonalen System hinterlegt ist. Sobald der ausgewählte Berufsbildner in einem Beruf die Hauptverantwortung hat, kann er nicht entfernt werden. Es muss ein neuer Berufsbildner erfasst werden und mit diesem Ablauf kann der bisherige dann ersetzt werden.

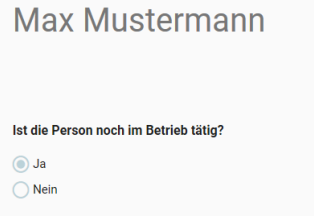

Sie können den **zusätzlichen Berufsbildner** auch einem anderen Beruf zu ordnen. Wird er gar keinem Beruf mehr zugeordnet, wird er automatisch entfernt.

#### Bildungsbewilligung

Max Mustermann ist bei den angewählten Bildungsbewilligungen als zusätzliche(r) Berufsbildner(in) zugeordnet. Die Zuordnungen können in der untenstehenden Liste ergänzt oder entfernt werden. Änderungen der<br>Hauptverantwortu

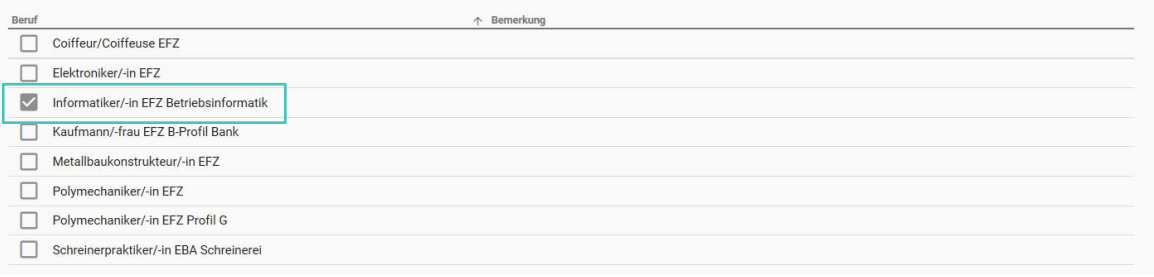

Bei einem **Hauptverantwortlichen Berufsbildner** ist der entsprechende Beruf gesperrt. Siehe Punkt 5.2, um einen solchen Berufsbildner zu entfernen.

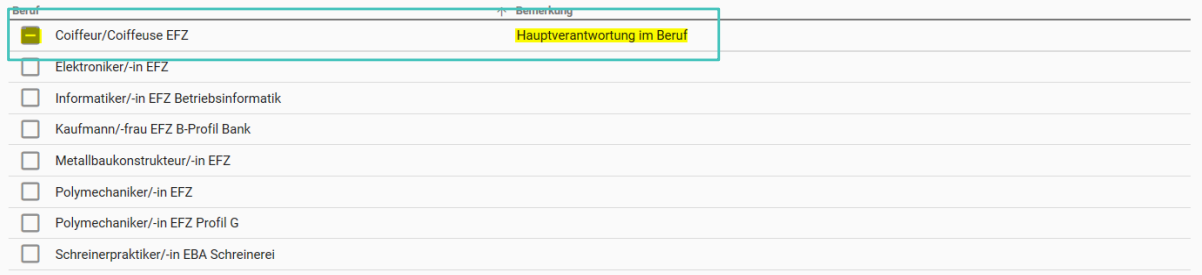

Bei einem Berufsbildnerwechsel müssen Sie folgende zwei Punkte beachten:

- Soll der hauptverantwortliche Berufsbildner als zusätzlicher Berufsbildner im Beruf bestehen bleiben oder nach dem Wechsel entfernt werden? (Dies ist bei einem Wechsel eines zusätzlichen Berufsbildners irrelevant.)
- Soll der bestehende hauptverantwortliche oder zusätzliche Berufsbildner durch eine komplett neue Person oder eine bereits bestehende Person ersetzt werden?

## <span id="page-33-0"></span>**5.3 Neuen Berufsbildner erfassen**

Via Button "Neuen Berufsbildner" können Sie eine komplett neue Person erfassen.

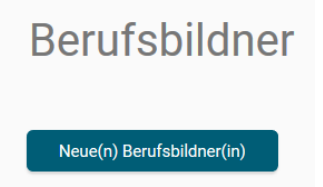

Wählen Sie die Rolle des Berufsbildners – übernimmt er die Hauptverantwortung im Beruf oder ist er als zusätzlicher Berufsbildner tätig?

Wählen Sie die betroffene(n) Bildungsbewilligung(en) aus. Erfassen Sie alle notwendigen Informationen. Bitte laden Sie alle relevanten Unterlagen unter Punkt 4 "Dokumente einreichen" hoch z.B. Arbeitszeugnisse, Fähigkeitszeugnis, Diplome etc.

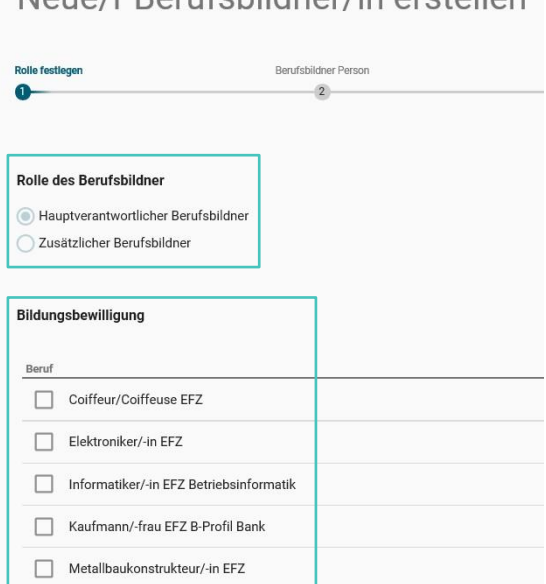

Nougle Rorufchildnorlin oratollon

## Neue/r Berufsbildner/in erstellen

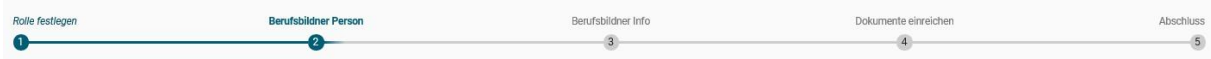

Nach Abschluss werden die Daten an die BeB zur Kontrolle und Freigabe übermittelt.

## <span id="page-34-0"></span>**6 LENA-Daten**

Lehrbetriebe können jederzeit LENA-Daten aktualisieren. Der Aufruf erfolgt mittels "LENA-Daten":

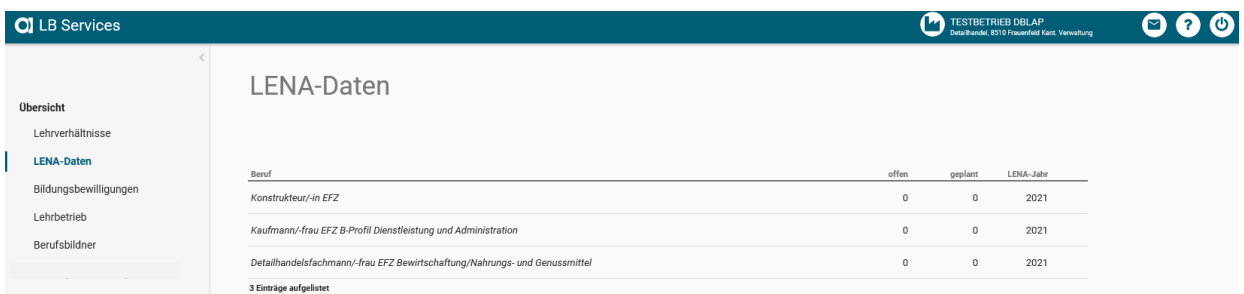

Geben Sie die geplanten und die davon noch offenen Lehrstellen sowie allfällige Bemerkungen ein. Wenn Sie die Lehrstelle nicht mehr im LENA ausschreiben möchten, dann setzen Sie *Lehrstellen offen* auf 0. Die Zahl bei *Lehrstellen geplant* hingegeben belassen Sie bei der Anzahl der geplanten Stellen – auch wenn sie besetzt sind.

LENA Mutationen **ohne Bemerkung** oder mit **normierter Bemerkung** werden via System direkt an www.berufsberatung.ch weitergegeben. Die Verarbeitung der Daten erfolgt immer über Nacht. D.h. am nächsten Tag sind die aktualisierten Daten auf www.berufsberatung.ch ersichtlich.

LENA Mutationen mit **individueller Bemerkung** werden immer zuerst durch die Abteilung Betriebliche Bildung geprüft und freigegeben. Nicht zulässige Bemerkungen (diskriminierende, rassistische etc.) werden durch die Abteilung Betriebliche Bildung gelöscht. Der Lehrbetrieb erhält **keine** Mitteilung.

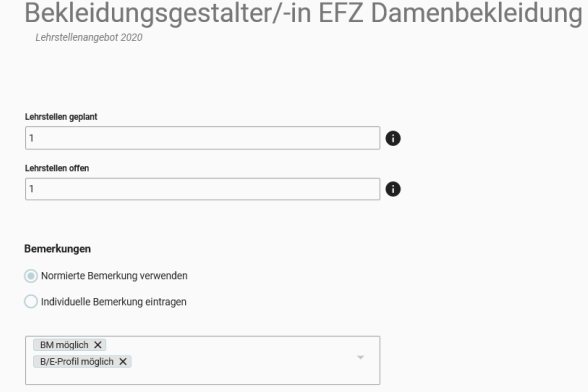

LENA-Daten für das kommende Jahr werden im Frühling auf dem Portal freigeschaltet, jedoch erst im August veröffentlicht (gemäss Commitment siehe S. 10).

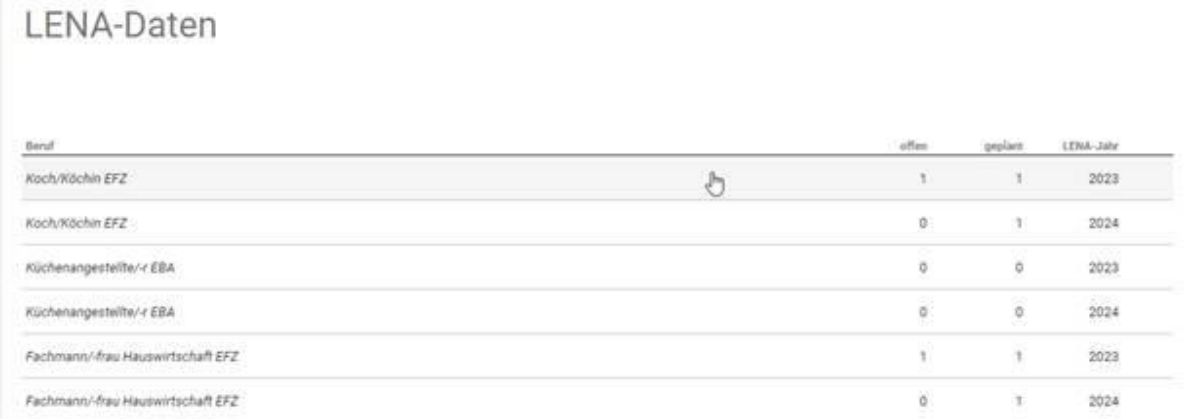

## <span id="page-35-0"></span>**7 Prüfungsanmeldungen (QV)**

**Sämtliche Lernende, welche im kommenden Jahr die berufliche Grundbildung oder die Teilprüfung abschliessen, sind automatisch zur Prüfung angemeldet (ausser Repetenten OHNE Lehrvertragsverlängerung und Absolventen Art. 32 BBV)**.

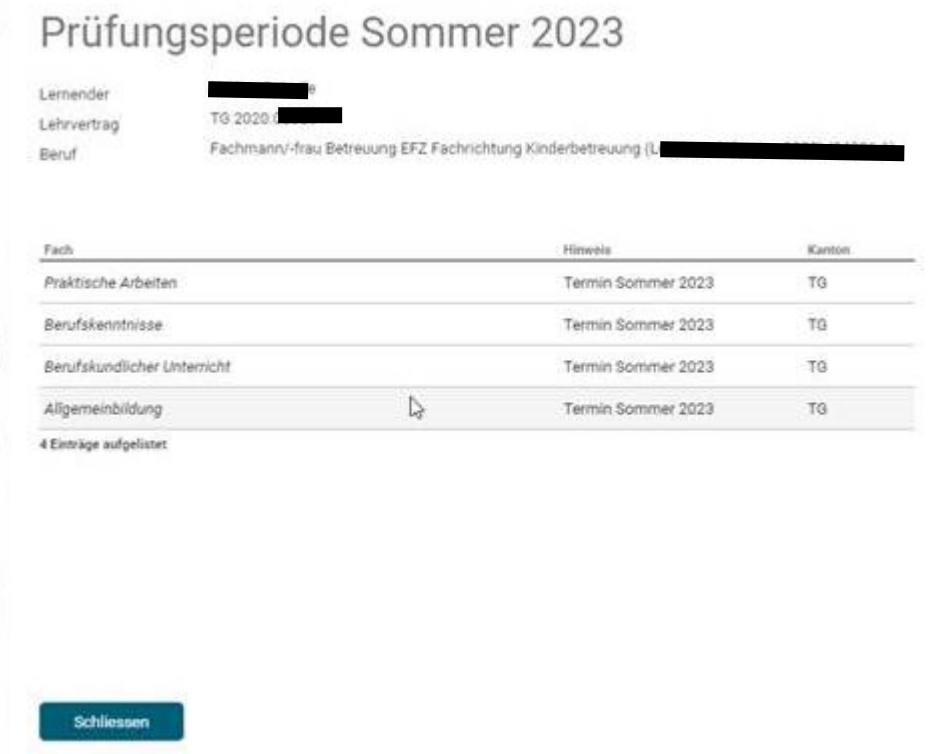

#### **Datenprüfung**

Für den korrekten Druck der eidg. Fähigkeitszeugnisse / eidg. Berufsatteste und Notenausweise ist es zwingend notwendig, dass Sie die Personalien der betroffenen Lernenden überprüfen (jeweils im September/Oktober des Vorjahrs werden Sie via Statusmail darauf hingewiesen). Anpassungen können Sie im Register "Lehrverhältnisse" machen.

Zudem wird auf allen Fähigkeitszeugnissen/Berufsattesten der Lehrbetriebsname und Ort aufgedruckt. Dafür werden die Daten der Standortadresse übernommen. Bitte vergewissern Sie sich, dass alles korrekt ist.

#### **Prüfungsabmeldungen**

Im Grundsatz ist die Lehrabschlussprüfung/Teilprüfung zu absolvieren. Muss eine lernende Person von der Prüfung abgemeldet werden (z.B. längere Krankheit, Unfall oder Auflösung eines Lehrvertrages), bitten wir Sie direkt mit der zuständigen Berufsinspektorin bzw. dem zuständigen Berufsinspektor Kontakt aufzunehmen, um das weitere Vorgehen zu besprechen.